# 無用 的 CD-828

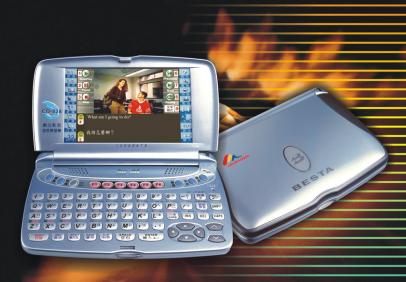

# USER'S MANUAL

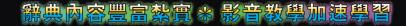

| Introduction to the Unit                        |    |
|-------------------------------------------------|----|
| Data Backup                                     | 1  |
| Touch Panel & Display                           | 1  |
| Expansion Card                                  | 1  |
| Non Waterproof                                  | 1  |
| Magnetism                                       | 1  |
| 1.Product Layout                                | 2  |
| 1.1Obverse Side:                                | 2  |
| 1.2Reverse Side:                                | 3  |
| 2.Stylus                                        | 3  |
| 3.Keyboard Buttons                              | 4  |
| 4.Key Description                               | 11 |
| 5.On-screen Control Keys                        | 12 |
| User Guide                                      |    |
| 1.Main Power                                    | 13 |
| 1.1How to Install / Replace the Lithium Battery | 13 |
| 1.2 To Recharge the Battery on the Device       | 14 |
| 1.3Checking the Battery Power                   |    |
| 2.Main menus                                    | 15 |
| 3.Main Menu Selection                           | 16 |
| 4.Input Methods                                 | 16 |
| 5.System Reset for the First Use                | 17 |
| 5.1Touch Panel Correction                       | 17 |
| 5.2Reset the Unit                               | 17 |

| Study                           |    |
|---------------------------------|----|
| 1.Audio-Visual Classroom        | 19 |
| 2.Listening Studio              | 20 |
| 2.1Single sentence practice     | 20 |
| 2.2Whole Text Reading           | 21 |
| 3.Pronouncing Studio            | 22 |
| 3.1Phonetic Symbol Practice     | 22 |
| 3.2Single sentence practice     | 22 |
| 3.3Dialogue Practice            | 23 |
| 4.Reading Room                  | 24 |
| 5.Animated Grammar              | 25 |
| 5.1Live Animation               | 25 |
| 5.2Grammar Guidance             | 25 |
| 5.3Grammar Rules                | 26 |
| 5.4Copyright                    | 26 |
| 6.English Proficiency Test      | 27 |
| 6.1Listening Comprehension Test | 27 |
| 6.1.1Simulated Exam             | 27 |
| 6.1.2Practice                   | 28 |
| 6.2Reading Ability Exam         | 28 |
| 6.2.1Simulated Exam             | 28 |
| 6.2.2Practice                   |    |
| 7.One Step English              |    |
| 7.1Situations Select            | 29 |
| 7.2My Bookmark                  | 30 |
| 7.3Setting                      | 30 |
| 7.4Copyright                    | 30 |
| 9 Tonic Discussion              | 21 |

| 8.1Single sentence practice  | 31 |
|------------------------------|----|
| 8.2Interactive Practice      | 32 |
| 9.Multinational Languages    | 33 |
| 0.Other Learning             | 34 |
| 0.1Baby American English     | 34 |
| 0.1.1Pictures Study          | 34 |
| 0.1.2Read by Pictures        |    |
| 0.1.3Read Pictures by Word   | 35 |
| Dictionary                   |    |
| 1.English-Chinese Dictionary | 39 |
| 1.1Input and Search          | 39 |
| 1.2Wildcard Search           | 40 |
| 1.3Special Searching Methods | 41 |
| 1.4Spelling Check            | 42 |
| 1.6Cross Search              | 44 |
| 1.7Storing Data              | 44 |
| 1.8Reserving Entered Words   | 45 |
| 1.9Pronunciation             | 45 |
| 1.10Repeat after the Device  | 45 |
| 2.Oxford Dictionary          | 47 |
| 2.1Copyright                 | 47 |
| 3.Network Dictionary         | 48 |
| 3.1Copyright                 | 48 |
| 4. Cambridge Encyclopedia    | 49 |
| 4.1Input and Search          | 49 |
| 4.2Related Data Search       | 49 |
| 4.3Copyright                 | 50 |

| 5. Video and Audio Dictionary | 51 |
|-------------------------------|----|
| 5.1Video and Audio Search     | 51 |
| 6.Jap-Chi/Chi-Jap Dictionary  | 52 |
| 6.1 Jap-Chi Dictionary        | 52 |
| 6.2 Chi-Jap Dictionary        | 52 |
| 6.3 Chinese Index             | 53 |
| 7. Chinese-English Dictionary | 53 |
| 8.Chinese Dictionary          | 54 |
| 9.Review and Self-Test        | 55 |
| 9.1Review                     | 55 |
| 9.2Self-test                  | 56 |
| 0.Other Dictionary            | 57 |
| 0.1Extension Dictionary       | 57 |
| 0.1.1Input and Search         | 57 |
| 0.1.2DIY Dictionary           | 58 |
| Data                          |    |
| 1.Name Card                   | 61 |
| 1.1Creating New Data          | 61 |
| 1.2The Index Screen           | 62 |
| 1.3Detail View                | 62 |
| 2.Memorandum                  | 63 |
| 2.1Creating New Data          | 63 |
| 2.2The Index Screen           | 64 |
| 2.3Detail View                | 64 |
| 3.Schedule                    | 65 |
| 3.1Creating New Data          | 65 |
| 3.2The Index Screen           | 66 |

| 3.3Detail View                        | 66 |
|---------------------------------------|----|
| 4.Recorder                            | 67 |
| 4.1Recording and Playing              | 67 |
| 4.2The Index Screen                   | 68 |
| 5.Paintbrush                          | 69 |
| 5.1An Introduction to the Tool Box    | 69 |
| 5.2·Creating New Data                 | 70 |
| 5.3The Index Screen                   | 70 |
| 6.Clock                               | 71 |
| 6.1Setting the city                   | 71 |
| 6.2Set Time                           | 71 |
| 6.3Set Daylight-saving Time           | 71 |
| 6.4Set Time Format                    | 72 |
| 6.5Set Alarm                          | 72 |
| 7.Calendar                            | 73 |
| 8.Anniversary                         | 74 |
| 8.1Creating New Data                  | 74 |
| 8.2The Index Screen                   | 75 |
| 9.Calculator                          | 75 |
| 9.1Function Keys                      | 74 |
| 9.2Four Basic Arithmetical Operations | 75 |
| 9.3Conversions among Counting Systems | 76 |
| 9.4Other Operations                   | 77 |
| 0.Other Data                          | 77 |
| 0.1Loan Calculation                   | 77 |
| Entertainment                         |    |
| 1.MP3 Music                           | 79 |

| 2.Chord Music                | 80 |
|------------------------------|----|
| 3.Personal Album             | 82 |
| 4.Cartoon World              | 83 |
| 5.Tank War                   | 84 |
| 6.Word Hoodle                | 86 |
| 7.Change-colored Fairy       | 87 |
| 8.Brick                      | 89 |
| 9.Little Bee                 | 91 |
| 0.Other Entertainments       | 92 |
| System                       |    |
| 1.System Status              | 94 |
| 2.Startup Pictures           | 94 |
| 3. Volume Setting            | 95 |
| 4.Screen Contrast            | 95 |
| 5.Key Tone                   | 96 |
| 6.Auto-off Delay Time        | 96 |
| 7.Password Setting           | 97 |
| 8.Data Management            | 97 |
| 9.USB Link                   | 98 |
| 0.Other Settings             | 98 |
| Card                         |    |
| 1.Insert and Remove the card | 99 |
| 2.Access the card            | 99 |
| 3.Network or PC Download     |    |

| Maintenance | 101 |
|-------------|-----|
|             |     |

#### Data Backup

All your personal data should be copied to separate permanent printed records. We assume no responsibility for data loss as a result of improper operation.

#### Touch Panel & Display

- \* To avoid scratching on the screen, use the stylus that comes with this device only. Do not use the special things such as pen, ball-pen or pencil that may damage the screen.
- \* Rub the screen lightly with a clean, dry and soft cloth so as to avoid scratches resulted from dust tainted on the surface when handwriting is done(Do not use volatile liquid, such as petrol).

#### **Expansion Card**

- \* Do not remove the battery, turn off the power or insert/remove card during data saving.
- \* Do not Insert/remove card when the unit reading the card data.
- \* Change card, please be sure of turning on the unit.

#### Non Waterproof

The device is non waterproof, please keep it away from any liquid. In case it happens, please clean the surface and return the unit together with a status explanation to our service center for checking.

#### Magnetism

The product possesses magnetism design, so please do not place it with others which have magnetism design together lest it lose magnetism and inherent functions.

#### Note:

We are obliged to charge user maintenance fee if the device is damaged due to any scratches or breakage on the screen or liquid percolation, for the man-made damages are not covered by warranty.

#### 1.Product Layout

#### 1.10bverse Side:

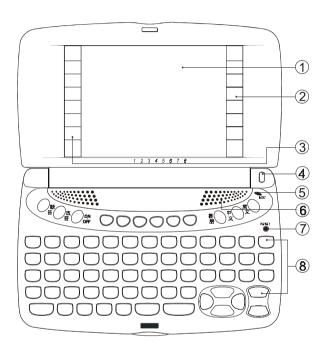

#### The description of obverse side:

- 1 Screen
- 3 Left On-screen Control Keys
- 5 Hidden Microphone
- 7 RESET Key

- 2 Right On-screen Control Keys
- 4 LED Light
- 6 Speaker
- 8 Keyboard

#### Note:

The green LED light indicates charging status; The red LED light indicates that a power adaptor is inserted and no lithium battery; The yellow LED light indicates that the connected power adaptor is not special, please use the special one.

#### 1.2Reverse Side:

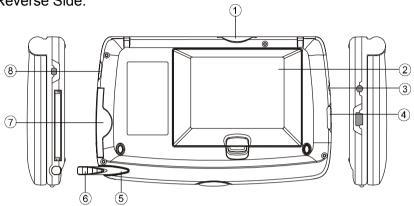

#### The description of reverse side:

- 1 SD Card Slot
- 3 DC Adaptor Socket
- Stylus Slot
- 7 CF Card Slot

- 2 Lithium Battery
- 4 mini USB Socket
- 6 Stylus
- 8 Earphone Socket

### 2.Stylus

- ① Removing the stylus: Gently press the stylus tip to take out the stylus.
- ② Storing the stylus : Gently place the stylus into the slot for automatic locking.

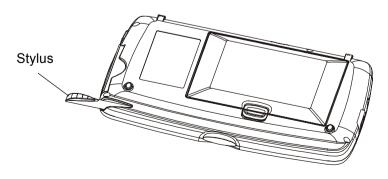

## 3.Keyboard Buttons

| Numeric key "1"  Mandarin phonetic symbol "'7"  Numeric key "2" |  |
|-----------------------------------------------------------------|--|
|                                                                 |  |
| Numeric key "2"                                                 |  |
|                                                                 |  |
| Numeric key "2"  Mandarin phonetic symbol "57"                  |  |
| Nivers and June "O"                                             |  |
| The third tone of Chinese Pinyin/Mandarin input methods         |  |
| Numeric key "4"                                                 |  |
| The fourth tone of Chinese Pinyin/Mandarin input methods        |  |
| Numeric key "5"                                                 |  |
| Mandarin phonetic symbol "业"                                    |  |
| Numeric key "6"                                                 |  |
| The second tone of Chinese Pinyin/Mandarin input methods        |  |
| Numeric key "7"                                                 |  |
| The light tone of Chinese Pinyin/Mandarin input methods         |  |
| Numeric key "8"                                                 |  |
| Mandarin phonetic symbol "Y"                                    |  |
| Numeric key "9"                                                 |  |
| Mandarin phonetic symbol "                                      |  |
| Numeric key "0"                                                 |  |
| Mandarin phonetic symbol "弓"                                    |  |
| English letter "A"                                              |  |
| Mandarin phonetic symbol "¬"                                    |  |
| ChangJie input method "ョ"                                       |  |
| Japanese symbol " あ"                                            |  |
| AM setting in 12-hour system                                    |  |

| Ba                       | English letter "B"                 |
|--------------------------|------------------------------------|
|                          | Mandarin phonetic symbol "         |
|                          | ChangJie input method "月"          |
| 金小寫                      | English letter "C"                 |
|                          | Mandarin phonetic symbol "","      |
|                          | ChangJie input method "金 "         |
|                          | Japanese input method "小寫"         |
| 木 t                      | English letter "D"                 |
|                          | Mandarin phonetic symbol "         |
|                          | ChangJie input method " 未 "        |
|                          | Japanese symbol " & "              |
| <b>E</b> ")              | English letter "E"                 |
|                          | Mandarin phonetic symbol "≪"       |
|                          | ChangJie input method "水"          |
| <u>火た</u>                | English letter "F"                 |
|                          | Mandarin phonetic symbol "<"       |
|                          | ChangJie input method "火"          |
|                          | Japanese symbol "た"                |
| ± tam∪<br>G <sup>P</sup> | English letter "G"                 |
|                          | Mandarin phonetic symbol "ア"       |
|                          | ChangJie input method "土"          |
|                          | Japanese symbol "な "               |
|                          | Calculate the profit in Calculator |
| 竹はM-<br>H <sup>†</sup>   | English letter "H"                 |
|                          | Mandarin phonetic symbol " 方 "     |
|                          | ChangJie input method " / 作"       |
|                          | Japanese symbol "は"                |
|                          | Minus from the memory value        |
|                          |                                    |

| Ž %                     | English letter "I"                       |
|-------------------------|------------------------------------------|
|                         | Mandarin phonetic symbol " で"            |
|                         | ChangJie input method "戈"                |
|                         | Mathematical sign: percentage            |
| + <u>*</u> ×            | English letter "J"                       |
| J×)                     | Mandarin phonetic symbol "メ"             |
|                         | ChangJie input method "+"                |
|                         | Japanese symbol "ま"                      |
|                         | Mathematical sign: power                 |
| 大かさ                     | English letter "K"                       |
| $(K^t)$                 | Mandarin phonetic symbol "さ"             |
|                         | ChangJie input method "大"                |
|                         | Japanese symbol "や"                      |
|                         | Mathematical sign: divide                |
| ф 5+/-<br>(L z)         | English letter "L"                       |
|                         | Mandarin phonetic symbol "幺"             |
|                         | ChangJie input method "中"                |
|                         | Japanese symbol "5"                      |
|                         | Mathematical sign: positive and nagative |
| <b>M</b> <sup>u</sup>   | English letter "M"                       |
|                         | Mandarin phonetic symbol "니"             |
|                         | ChangJie input method "-"                |
|                         | Mathematical sign: plus                  |
| ■ MC                    | English letter "N"                       |
| <b>N</b> <sup>2</sup> ) | Mandarin phonetic symbol "ム"             |
|                         | ChangJie input method "弓"                |
|                         | Memory clear in Calculator               |
| •                       | •                                        |

| Mode<br>O         | English letter "O"                |
|-------------------|-----------------------------------|
|                   | Mandarin phonetic symbol"へ"       |
|                   | ChangJie input method "人"         |
|                   | Shift among the base system ∘     |
| 心 DEC             | English letter "P"                |
| PM)               | Mandarin phonetic symbol "ှ "     |
|                   | ChangJie input method "心"         |
|                   | To calculate in decimal systen.   |
|                   | PM setting for 12-hour system     |
| 手                 | English letter "Q"                |
| QZ                | Mandarin phonetic symbol "ㄆ"      |
|                   | ChangJie input method "手"         |
|                   | English letter "R"                |
| $\mathbb{R}^{4}$  | Mandarin phonetic symbol "丩"      |
|                   | ChangJie input method " ¤ "       |
| 尸か                | English letter "S"                |
| (S <sup>3</sup> ) | Mandarin phonetic symbols "ㄋ"     |
|                   | ChangJie input method "ア"         |
|                   | Japanese symbol "ກ່າ"             |
| tt_MR             | English letter "T"                |
|                   | Mandarin phonetic symbol "彳"      |
|                   | ChangJie input method "世"         |
|                   | Display total amount in memory    |
| ш                 | English letter "U"                |
| <u>U</u> -)       | Mandarin phonetic symbol "—"      |
|                   | ChangJie input method "பு"        |
|                   | Mathematical signs: square root X |
|                   |                                   |

| V T                  | English letter "V"                  |
|----------------------|-------------------------------------|
|                      | Mandarin phonetic symbol "T"        |
|                      | ChangJie input method "女"           |
| Ш                    | English letter "W"                  |
| (W <sup>±</sup> )    | Mandarin phonetic symbol "去"        |
|                      | ChangJie input method "ョ"           |
| 難半濁                  | English letter "X"                  |
| (X")                 | Mandarin phonetic symbol "          |
|                      | ChangJie input method "難"           |
|                      | Japanese input method "半濁音"         |
| <u> </u>             | English letter "Y"                  |
| <b>(Y</b> )          | Mandarin phonetic symbol "ャ"        |
|                      | ChangJie input method " ト"          |
|                      | Plus from memory value              |
| 重濁音                  | English letter "Z"                  |
| $(z^c)$              | Mandarin phonetic symbol "亡"        |
|                      | ChangJie input method "重"           |
|                      | Japanese input method "濁音"          |
|                      | Input symbol ",".                   |
|                      | Mandarin phonetic symbol "せ".       |
|                      | Mathematical sign: minus            |
|                      | Input symbol ".".                   |
|                      | Mandarin phonetic symbol "ヌ".       |
| わをんHEX<br>た<br>CHR\$ | To input symbol in English mode.    |
|                      | Mandarin phonetic symbol "          |
|                      | Japanese symbol "わ"、"を"、"ん".        |
|                      | To calculate in Hexadecimal system. |
|                      |                                     |

| INS                 | Shift inserting or replacing mode.                                                    |
|---------------------|---------------------------------------------------------------------------------------|
|                     | To calculate in binary system.                                                        |
| CE/C<br>DEL         | To delete a character or a string of characters in front of cursor.                   |
|                     | To delete selected item, same as [DEL] key.                                           |
|                     | To clear the displayed amount, same as [CE] key.                                      |
| CAPS                | To lock for inputting the capital letters.                                            |
| SHIFT               | To shift for inputting the capital letters.                                           |
|                     | To combine with the other keys.                                                       |
| (不明字串*)<br>音節<br>發音 | To input the symbol "*".                                                              |
|                     | Syllabic pronunciation ∘                                                              |
| OCT C               | To input symbol "/" in English mode.                                                  |
|                     | Mandarin phonetic symbol "∠".                                                         |
|                     | To calculate in octonary system.                                                      |
| AC                  | To input symbol " – " in English mode.                                                |
|                     | Japanese symbol: a long tone.                                                         |
|                     | Mandarin phonetic symbol "儿":                                                         |
|                     | Mathematical sign: clear the result and the calculation steps.                        |
| (不明字?) 跟讀 II        | To access the "Repeating after the device" function.                                  |
|                     | To input symbol " ? ".                                                                |
| Back<br>Space       | To delete the character in front of the cursor.                                       |
| MENU<br>目錄          | To shift among F1 $\sim$ F5 main menu :                                               |
|                     | To exit current function.                                                             |
| ESC<br>跳出           | To cancel current function or confirm current function and return to previous screen. |

| INPUT<br>輸入法      | To select input method.                                             |
|-------------------|---------------------------------------------------------------------|
| SAVE<br>儲存        | To save data.                                                       |
|                   | To save a word for review and test in the definition of dictionary. |
| C/E<br>中/英        | To shift for input Chinese and English.                             |
| SPACE<br>空白       | To input space.                                                     |
|                   | To input the first tone in Pinyin/Mandarin input method.            |
|                   | To confirm the first character provided during inputting Chinese.   |
| =<br>ENTER<br>輸入← | To confirm current operation.                                       |
|                   | To move the cursor to the next line for inputting data.             |
|                   | To get the result, same as [=] key.                                 |
| •                 | To shift the cursor to the left                                     |
| •                 | To shift the cursor to the right                                    |
|                   | To highlight a word to be cross-searched                            |
| <b>(</b>          | To shift the cursor up or scroll a line up                          |
| V                 | To shift the cursor down or scroll a line down                      |
| <b>△</b>          | To view the previous page or record                                 |
|                   | To scroll up a page                                                 |
| $\overline{v}$    | To view the next page or record                                     |
|                   | To scroll down a page                                               |
| 録                 | To record.                                                          |
| O <sub>th</sub>   | To play the recorded content.                                       |

| Oon<br>OFF     | Power on/off button                                  |
|----------------|------------------------------------------------------|
| F1_F6          | Select the corresponding main menu.                  |
|                | Function keys, same as [F1 $\sim$ F5] on the screen. |
| 語              | To pronounce Cantonese                               |
| С <sub>ф</sub> | To pronounce Chinese                                 |
| 英文             | To pronounce English                                 |

#### 4. Key Description

#### Such as:

- A. ChangJie code
- B. Mathematical sign
- C. Mandarin phonetic symbol
- D. AM and PM setting in 12-hour-time system
  - A = AM P=PM
- E. English letter
- F. Japanese symbol

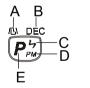

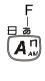

# Introduction to the unit On-screen Control Keys

#### 5.On-screen Control Keys

Tap with the stylus to activate the functions.

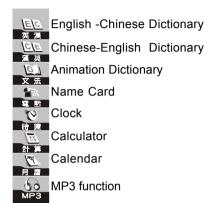

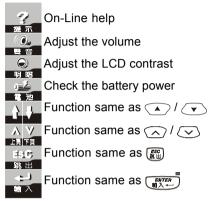

#### 1.Main Power

One of the following power sources can be used:

- ① Rechargeable lithium battery (3.7V/1400mAh)
- ② A power adaptor (DC output 5V/1A)

#### 1.1How to Install / Replace the Lithium Battery

- 1 Press on to turn off the power.
- 2 Push the clip lightly to remove the battery.
- Insert the battery into the compartment following the polarity diagram, then close the battery cover securely.

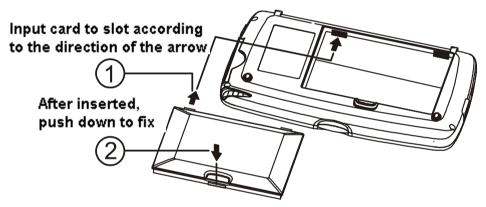

- Notes:
- Whenever "電力不足,請充電" message appears, please insert a power adaptor to recharge the battery or replace another battery.
- The personal data will be retained even the unit is out of power, but please press on turn off the power before changing.

  battery.
- ③ If "電力不足,請充電" message appear very soon after you recharged the battery, that means the battery is out of life, please change a new one.
- If the voltage is too low to switch on the device, please insert power adaptor and switch on the power, 20 seconds later the screen will display normally.

#### 1.2 To Recharge the Battery on the Device

- 1 Be sure to use a Besta DC5V/1A power adaptor.
- Plug the charging adaptor into the DC socket on the device where (DC 5V) is symbolized and plug the power adaptor into a wall outlet. Normally, it takes 2 hours for fully recharge.
- When a power-off device is connected to a power adaptor, the green light will turn on automatically and start recharging the battery.
- Note:
- Any damage due to using of other power adaptor which does not come with this device is not covered by warranty.
- Any damage due to using of other rechargeable battery which does not come with this device is not covered by warranty. Please do not use this battery on other products.
- For the first use of this device, please fully recharge the battery for 2 hours, the green light will be turned off automatically when fully recharged.

#### 1.3Checking the Battery Power

You are allowed to tap the hot key on the screen to check the battery power anytime, as pictures below.

#### fully charged

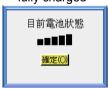

#### charging

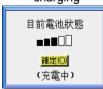

#### no battery, adaptor connected

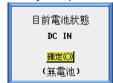

#### 2.Main menus

- ① Tap [F1 學習]~[F6 卡片] on the screen to select a main menu directly.
- 2 Press (F) / (F) / (F) to select a main menu circularly.

#### [F1]學習

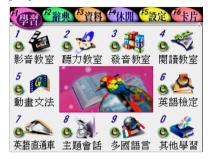

#### [F3]資料

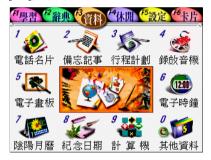

#### [F5]設定

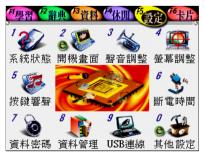

#### [F2]辭典

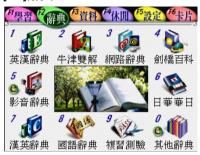

#### [F4]休閒

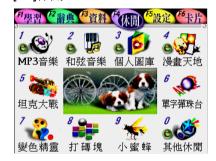

#### [F6]卡片

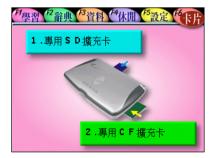

#### 3. Main Menu Selection

There are different functions in [F1]~[F6] main menus, please select the wanted function according to the methods below.

- 1 Tap directly on the function to select main/sub function.
- ② Press numeric key (9, \*) \* (9, \*) to select main/sub function.
- 3 Tap the desktop image once to zoom to full screen, tap again to recover.

#### 4. Input Methods

The device provides handwriting input method and keyboard input method, including Chinese, English, Japanese, Number, Symbol input methods and so on.

Chinese input methods includes Mandarin phonetic symbol, Chinese Pinyin, General Pinyin, ChangJie, Simplified ChangJie, Total stroke, Radical stroke, Cantonese Pinyin, Boshiamy, Handwriting recognition input methods and so on.

#### Chinese Input Method

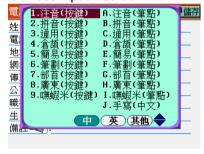

#### **English Input Method**

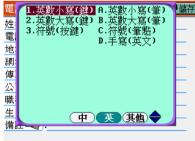

#### Other Input Method

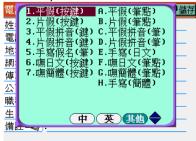

User Guide Reset

#### 5. System Reset for the First Use

You need to initialize the system for the first use or whenever you reset the system.

#### 5.1Touch Panel Correction

Tap the centers of the targets  $\bigoplus$  to calibrate the sensitivity and accurate position of touch panel. There are 3 targets to be tapped: lower left, center and upper right. Tap the center of the target.

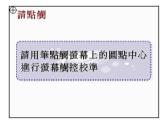

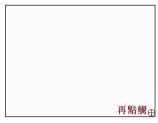

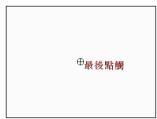

#### 5.2Reset the Unit

After the touch panel correction, the message "確定要重新設定您的主機嗎?" appears.

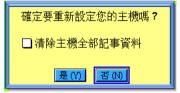

- \* If select "否(N)" then access the main menu.
- \* If select "是(Y) " all the default settings will be recovered then access the main menu.
- \* If you tick "清除主機全部記事資料" and select "是(Y)", the message "確定要清除主機全部記事資料嗎?" will appear again:

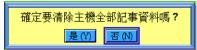

- \* If select "否(N)", it will not delete your personal data and return to the main menu:
- \* If select "是(Y)", all the personal data will be deleted and return to the main menu. Please be cautious to use this function.

Study Features

#### Audio-Visual Classroom

\* Introduce all kinds of dialogues by film.

#### Listening Studio

\* Including single sentence practice and whole text reading with variety of topics for your hearing training.

#### Pronouncing Studio

\* Including phonetic symbol practice, single sentence practice and dialogue practice.

#### Reading Room

 Covers well-chosen articles with variety of reading test for your reading and writing ability.

#### Animated Grammar

 Introduce grammar by means of animation, including live animation, grammar guidance and grammar rules

#### English test

\* Including hearing test and reading ability test by different levels.

#### One-step English

\* Show Animation for you to repeat after the device and role play in dialogues.

#### Topic Discussion

\* Including single sentence practice and interactive practice with variety of situation for your choice.

#### Multinational Languages

\* Provides abundant multinational languages travel dialogues, you can hear the pronunciation and repeat after the device.

#### Other Learning

\* Provides user to download variety of learning data and files.

#### Download Management

No matter you save it in the unit or the card, all the content downloaded from the website can be integrated and displayed under the category of the function.

It will display as black if saved in the unit; blue if in CF card; peach if in SD card.

The functions in Learn menu includes audio-visual classroom, listening studio, pronouncing studio, reading room, animated grammar, English test, one-step English, topic discussion, multinational languages and learning download. The icon efforce the function name indicates that you can update the content of the function from website, red means you can only add or delete data of the function, green means you can delete or replace data and title of the function.

#### 1.Audio-Visual Classroom

Mainly use LiveABC educational short film, the content covers dialogues of all cases in the life, guiding the user to be personally on the scene, doing hearing practice while enjoying.

In Learn menu, tap audio-visual classroom to select unit of film, then start practice.

- 1 Press , to select film, then press to confirm; or tap the film directly.
  - \* Tap [Autoplay] to start playing film .
  - \* Tap [Pause] to pause.
  - \* Tap [Stop] to stop playing and to the previous screen.
  - \* Tap [Previous] to play the previous sentence.
  - \* Tap [Next] to play the next sentence.
  - \* Tap [Replay] to replay the current film.
  - \* Tap [文字模式 / 影片模式] to toggle film or text display.
  - \* Tap [EN] to cancel English caption; tap again to recover.
  - \* Tap [CH] to cancel Chinese caption; tap again to recover.
- ② Tap [F1Select ] then tap [F2刪除] to delete the selected data.
- ③ Tap [F6 版權] to view the copyright information.
- 4 Press to return to the previous screen in turn.

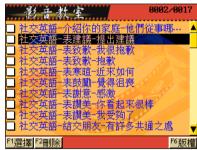

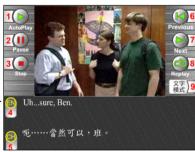

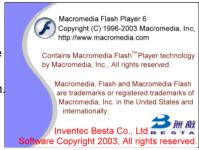

#### 2.Listening Studio

The main purpose is to hear clearly and then understand from sentence to word, including whole text reading and single sentence practice. There is a topic for every unit, and is pronounced by natural voice. You can download to the device or the extension card from website and the downloaded data can be deleted.

#### 2.1Single sentence practice

In Learn menu, double tap listening studio, then select single sentence practice.

1 Press , to select article, then press to confirm; or double tap the article directly.

- \* Tap [F1 重聽] to hear the sentence again.
- \* Tap [F2 分解] to pronounce word by word.
- \* Tap [F3 英文] to display the original English sentence.
- \* Tap [F4 中文] to display the Chinese translation of English sentence.
- \* Tap [F5 中英] to display the English sentence and the Chinese translation.
- \* Tap [F6測驗] to test the content you heard just now.
  - \*Input correctly, the message "Bingo" displays and return to the previous screen.
  - \*Input wrong, the message "Try again" displays, and you can select [F1 重聽] or [F2重寫] or [F3解答], or tap [ESC結束] to return.
- \* Tap ▲ or ▼, or press ♠, ▼ to look up the previous/next sentence.
- ② Tap [F1Select], then tap [F2刪除] to delete the selected data.
- 3 Press to return to the previous screen in turn.

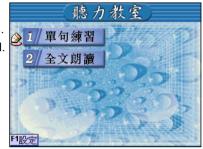

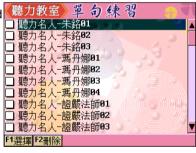

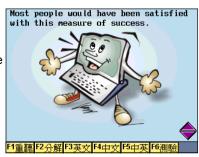

#### 2.2Whole Text Reading

You can decide whether to display text and repeat hearing before whole text reading. The function read sentence by sentence according to the current type. When reading is interrupted, the current sentence is displayed.

- ① Tap [F1設定] to set text displaying and repeating.
  - \* Tap or press 1° or 2° or press erres to switch YES or NO.
  - \* Tap [ESC 結束] to confirm and return.
- Press , to select article, then press to confirm; or double tap the article directly.
  - \* Tap [F1 本句重播] to repeat hearing the current sentence.
  - \* Tap [F2繼續下句] to read from the current sentence.
  - \* Tap [F3 進入練習] to access single sentence practice.
  - \* Tap [ESC 結束] to end whole text reading.
  - \* Tap ▲ or ▼, or press ♠, ▼ to look up the previous/next sentence.

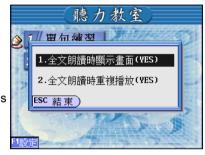

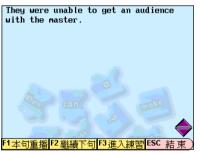

- ③ Tap [F1Select ], then tap [F2刪除] to delete all the selected data.
- 4 Press to return to the previous screen in turn.

#### 3. Pronouncing Studio

#### 3.1Phonetic Symbol Practice

In Pronouncing Studio menu, double tap phonetic symbol practice, then select vowel, double vowel and consonant to practice.

- \* Tap [F1音標切換] to switch DJ/KK.
- \* Tap [F2 連續播放] to pronounce the current phonetic symbols continuously.
  - \* Tap [F3 例字] to pronounce the sample word of the current phonetic symbol.
  - \* Tap [F2 連續播放] to pronounce all the sample word.
  - \* Double tap or press pronouncing key
    - or press to pronounce the highlighted phonetic symbol.
- \* Double tap or press (1°) ~ (0°) to view the description of pronunciation and lip shape of the highlighted phonetic symbol.
- \* Tap ▲or ▼, or press ♠, ▼ to look up the previous/next page.
- \* Press (新古) to return to the previous screen 「日音標切換」已連續播放「日例字 in turn

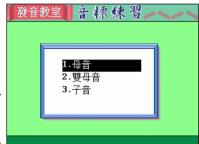

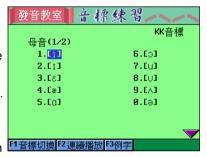

#### 3.2Single sentence practice

In the Pronouncing Studio menu, double tap Single Sentence Practice, then tap unit.

- \* Tap [F1開始跟讀].
  - The device will pronounce the standard pronunciation in natural voice according to the repeat times user set before;
  - Please read after the device, your voice will be recorded;
  - 3.After your voice is recorded, play the standard pronunciation once, and hint you that comparison will start;
  - 4. After playing the standard pronunciation, the user's voice is played;

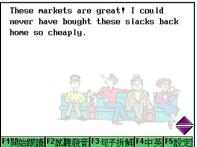

5.After comparison, you can select [F1 重複比對], [F2 重新跟讀] or [ESC 結束].

- Tap [F2 試聽發音] to hear the whole sentence.
- Tap [F3 句子拆解] to hear the sentence word by word in natural voice, at the same time the highlight moves with the pronunciation, the phonetic symbol of the current word is displayed.
- Tap [F4 中英], English text displays at the half above of the screen while the Chinese text displays at the below half.
- Tap [F5 設定] to set repeat times before the user reads.
  - Tap the screen or press  $(7) \sim (5)$  to set play times.
  - Press or to confirm and return.
- Tap word or phase, you can cross search and hear the pronunciation of it.
  - Tap [F5 發音練習], you can hear pronunciation to each phonetic symbol as pronunciation practice in English-Chinese Dictionary, and the pho netic symbol can be divided into syllables, you can repeat after the device.

#### 3.3Dialogue Practice

To play a role in dialogue practice. The icon 📺 represents the role user plays.

In pronouncing studio, double tap dialogue practice, then select the wanted unit.

- Tap [F1 角色扮演] to follow role play.
  - 1. First hear the original asking sentence which is highlighted. (when you set

when role play, the device plays theoriginal role pronunciation and highlight the sentence. Else record the user's role pronunciation directly)

- 2. The device records the user's voice.
- 3. Comparing, plays the original pronunciation first, then the user's.
- 4. When role play ends, you can select [F1重複扮演], [F2重新扮演] or [ESC
- Tap [F2 試聽發音] to hear the original pronunciation of ask and answer.
- Tap [F3 中英對照] to display English above and Chinese below.

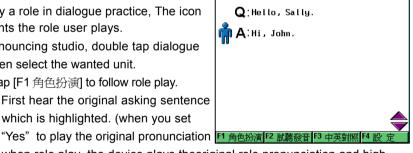

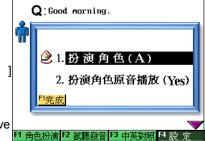

\* Tap [F4 設定] to set the role to be played "Question(Q)" or "Answer(A)" and whether to play the original pronunciation.

#### 4.Reading Room

The main purpose of this section is to cultivate reading ability of user, who could train himself by choose the best answer to fill the text and reading test, and recite English article to exercise writing ability.

In Learn menu, double tap Reading Room.

- ① Press ▲, ▼ to select article, then press to confirm; or double tap the article directly.
  - \* Select [F1 中英對照], the English/Chinese reference will be displayed for each sentence, and hint the new word for reference.
    - \* Tap ▲ or ▼, or press ♠, ▼ to view the previous/next sentence.
  - Select [F2 文意選塡] to start lipographic test,

If correct, it comes to the next question afterwards.

If wrong, it will ask you to try again.

\* Select [F2 解答], the correct answer appears,

You can press [F1 下題] to come to the next question.

HUMAN FLY
On May 26, 1977, George Willig traveled to the top of the 1, 350-foot-tall World Trade Center in New York City.He did not take the elevator, however. Instead, like a human fly, George Willig climbed the outside of the immense 110-story building.His climb, which began at 6:30 a.m., took three and a half

hours to finish.At the top, Willig

F1 中英對照 F2 文意選塡 F3 閱讀測驗 F4 英文默

was greeted by both police and

- \* Select [F3 閱讀測驗], the operation is as F2.
- \* Select [F4 英文默寫], the Chinese explanation appears and the number of letters of each English word is hinted, the operation is as before.
- ② Tap [F1Select], then tap [F2刪除] to delete the selected data.
- 3 Press to return to the previous screen in turn.

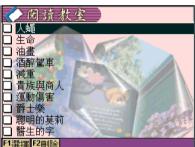

#### 5. Animated Grammar

Including live animation, grammar guidance and grammar rules, User can look up the grammar emphasis and have quiz.

#### 5.1Live Animation

In Animated Grammar menu, double tap Live Animation.

- The press to select grammar unit, then press to confirm; or double tap the grammar unit directly.

  When animation playing starts, you can tap to select control functions such as play, pause and so on .
- ② Tap [F1Select], then tap [F2刪除] to delete all the selected data.
- ③ Press ( to return to the previous screen in turn.

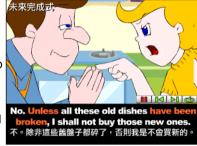

#### 5.2Grammar Guidance

In Animated Grammar menu, double tap Grammar Guidance.

- - \* There is sub menu under grammar type menu for you to choose.
    - \* Tap [F1 教材學習], select name and switch to grammar rules screen. For other operation, please refer to the grammar rules.
- ② Tap ▲ or ▼, or press ♠, ▼ to view the previous/next.
- Press to return to the previous screen in turn.

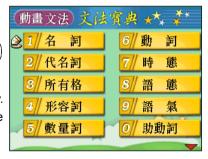

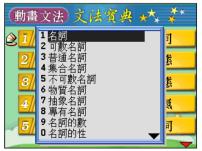

#### 5.3Grammar Rules

In Animated Grammar menu, double tap grammar rules.

- 1 Press , to select grammar name, then press to confirm ;or double tap grammar rules directly.
  - \* Press \_\_\_\_\_\_, \_\_\_\_ to view the previous/next. 計畫順利地進行了。
  - \* Tap [F1練習] to practice Filling test.
    - \* The number of right and wrong answer is displayed at the right bottom corner of the screen.
    - \* Tap [F1 詳解] to provide detailed grammar explanation screen.
      - \* Tap [F1下題] to come to the next question.
    - \* Tap [F2返回] to return.
  - \* Tap [F2文法寶典] to switch to Grammar Guidance screen.
    - \* Tap [F1 教材學習], select name and switch to grammar rules screen.
- ② Tap [F1Select], then tap [F2刪除] to delete the F1詳解F2返回 selected data.
- 3 Press ( to return to the previous screen in turn.

# 你正在那裡做什麼? The plan was successfully carried out. th 計畫順利地進行了。 He is often told not to be late. 他經常被告知不要遲到。 He is to go to Paris next month. 他定於下個月去巴黎。 He is not the person who is easy to deal with. F1 練 習 F2 交法寶典

What are you doing there?

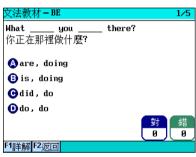

#### 5.4Copyright

In Animation Grammar menu, press **(字)** or tap [F4版權].

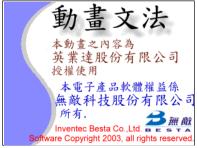

#### 6. English Proficiency Test

The English proficiency Test is intended to provide a fair, credible and efficient measurement for English learner of all phases, including students and other people in society. It can be used to test of learning and educational innovation, choose person with ability for institution of state and private. All the units can be downloaded and updated from the website and can be deleted.

#### 6.1Listening Comprehension Test

#### 6.1.1Simulated Exam

① Double tap "1.模擬考" to access the test introduction.

Provides you to choose the right answer according to the pictures, questions and conversations three type to practice.

- ② Press any key to start answering question.
  - \* Each question will be played once only, you can press ( to stop the question.
  - Press or tap the corresponding numeric key to answer; the question stops if you enter an answer during the reading.
  - \* The exam is time limited, it will be terminated when time is up.
- Your result will be displayed when you finish the exam.
  - \* Tap [F1錯題練習] to retry the wrong one again and come to Practice screen.

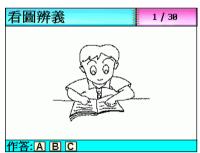

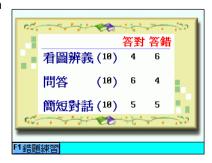

#### 6.1.2Practice

Double tap "2. 練功坊" to start practice.

- \* Tap [F1 切換], when you write word by picture, it will switch to text or picture answering screen; when you answering questions and exercising brief dialogues, it will switch to question or answer screen.
- \* Tap [F4 重聽] to hear the question again.
- \* Press or tap the corresponding numeric key to answer; if answer while reading the question, the pronunciation will be stopped.
  - \* If correct, it hints "答案正確! ".
  - \* If wrong, it hints "答案錯誤!" Then try again.
- \* Tap [F6 下題] to come to the next question.
- \* Tap [F5 上題] to return to the previous question.
- \* Press ( to exit from the practice.

#### 6.2Reading Ability Exam

#### 6.2.1Simulated Exam

- ① Double tap "1.模擬考" to access the test introduction. Provides Word System and Structure, Fill in Blanks and Reading Comprehension three type of exams for practice.
- 2 Press any key to start answering.
  - Press or tap the corresponding letter key to answer;
  - \* The exam is time limited, it will be terminated when time is up.
  - \* Press ( or tap [F4 結束測驗] to end the test and come to the score screen.
  - \* Tap [F5 上題] to return to the previous guestion.
  - \* Tap [F6 下題] to come to the next question.
- 4 After the exam your result will be displayed.
  - \* Tap [F1錯題練習] to retry the wrong one and you can access Practice screen.

#### 6.2.2Practice

- ① Double tap "2.練功坊" to start practice.
  - \* Press or tap the corresponding letter keys to answer.
    - \* If correct, it hint: "答案正確!".
    - \* If wrong, it hint: "答案錯誤!" then you should try again.
  - \* Tap [F6 下題] to come to the next question.
  - \* Tap [F5 上題] to return to the previous question.
  - \* Press ( to exit from practice.

# 7.One Step English

Provides all kinds of situations, and every piece of which is shown by cartoon, make the learner feel interesting and deep-minded. Learners can practice sentence making with sentences of the dialogue, do read-after-listening exercises and role-playing study. Let the user to hear, speak, read and write in English.

#### 7.1Situations Select

Provides 8 class of situations for your choice. The total number of situations means the number user downloaded from website.

- ① Tap [F1場景選擇].
- Press (7) ~ (87); or tap to select situational dialogue item and sub menu directly to auto play the dialogue.
  - \* Press , to scroll, or press, to scroll page to view.
  - \* Press [F1 重播] to replay the current animation.
  - \* Press [F2 測驗] to come to Echo Learning screen

(Suppose Echo Learning is selected in [F3設定].

The operation of Echo Learning is the same as read-after-listening, please refer to it.)

- \* Tap [F3略過] to stop practice and select "再練習一遍" or "練習新場景
- \* Tap [F5下一句] to come to the next sentence.
- \* Tap [F6 書籤] to add the situation to bookmark and review it next time.
- \* Tap [F1Select], then Tap [F2刪除] to delete the selected data.
- Press to return to the previous screen in turn.

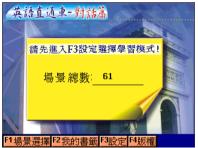

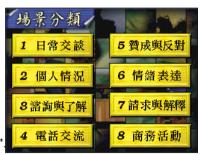

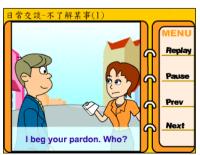

# 7.2My Bookmark

After finish the question, user can add the situation to My Bookmark and can select bookmark to review directly next time.

- ① Tap [F2我的書籤].
- Press (1<sup>-5</sup>) ~ (8<sup>-7</sup>); or tap item directly.
  - \* Press , to scroll, or press , to scroll page to view.
  - \* Tap [F1 刪除] to delete bookmark directly.
  - \* Tap [F2 全部刪除] to delete all bookmarks.
- Press to return to the previous screen in turn.

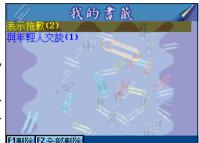

回聲

造 句

角色扮演

# 7.3Setting

The user set test mode by himself, including Echo Learning, sentence making and role play, after setting it comes to animation situation playing, then the test mode

will be executed according to the setting. Setting Introduction:

- \* If it is set as Echo Learning, press [F2 測驗] to come to Echo Learning exercise screen, you can read after the device sentence by sentence.
- \* If it is set as sentence making, press
  [F2 測驗] to come to sentence making
  screen, you can practice sentence by sentence.
- \* If it is set as role play, press [F2 測驗] to come to role play screen, you can play a role in dialogues.

# 7.4Copyright

In One-Step English screen, press **(**a) or tap [F4版權].

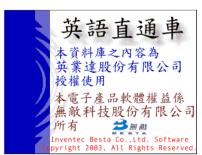

# 8. Topic Discussion

# 8.1Single sentence practice

In the Topic Discussion screen, double tap Single Sentence Practice.

- Press , to select unit, then press to confirm; or double tap unit directly.
  - Tap [F2 中譯]/[F2 原文] to switch the situations to Chinese/English.
  - Tap [F1開始] to start practice.
    - Tap [F5 設定] to set repeat times of the standard pronunciation (at most 5 times) before you repeat after the device.
    - Tap [F1 開始跟讀], the device will pronounce according to the repeat times you have set before, then play F1開始 F2中譯 the record of user; s voice.

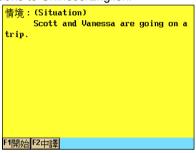

- \* After comparison, you can select [F1重複比對] or [F2重新跟讀].
- Tap [F3 句子拆解] to hear the sentence word by word, and the highlight moves with pronunciation with phonetic symbol displayed.
- Tap [F4 中英] to show English in half above of the screen while the Chinese at the below half.
- Highlight the word to cross search it and hear the pronunciation.
- Tap [F5μο-μ½m²ß], you can hear pronunciation to each phonetic symbol as pronunciation practice in English-Chinese Dictionary, and the phonetic symbol can be divided into F1開始跟讀 F2試聽發音 F3句子拆解 F4中英 F5 syllables, you can repeat after the device.
- Yes, that's true. Do you think we should drive?
- Tap  $\triangle$  or  $\neg$ , or press  $\bigcirc$ ,  $\bigcirc$  to view the previous/next page of English sentence.
- (2) Tap [F1 選擇], then Tap [F2 刪除], to delete the selected data.
- Press ( to return to the previous screen in turn. (3)

#### 8.2Interactive Practice

In Topic Discussion menu, double tap Interactive Practice.

- 1 Press , to select unit, then press to confirm; or double tap unit directly.
  - \* Tap [F2中譯]/[F2原文] to switch the situations to Chinese or English.
  - \* Tap [F1開始] to start practice.
    - \* Tap [F1角色扮演] to repeat after device with role-play.
    - \* Tap [F2試聽發音] to hear the standard ask and answer.
    - \* Tap [F3 中譯] to display Chinese/English text sentence by sentence.

\* Tap [F4 設定] to set the role to be played and whether the standard role play pronounces.

- \* Tap ▲ or ▼ to scroll or press ♠, ♥
   to scroll page to view.
- ② Tap [F1Select], then tap [F2刪除] to delete the selected data.
- Press to return to the previous screen in turn.

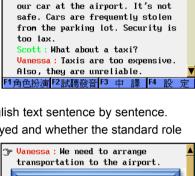

扮演角色原音播放(No)

👺 <mark>Vanessa</mark> : We need to arrange

think we should drive?

1. 扮演角色

Also, they are unreliable. 1角色扮演 F2 試聽發音 F3 中 譯 【4

transportation to the airport.
Scott: Yes, that's true. Do you

Vanessa: No, I don't want to leave

# 9. Multinational Languages

Provides more than 700 groups of travel dialogues of Multinational Languages in common use when traveling, including 10 categories and more sub-categories for the convenience of search. All the categories can be updated and extended from website.

In Learn menu, double tap Multinational Languages (take the example of English).

- 1 Press , , , to select language, then press to confirm; or double tap language directly.
- Press , to select type, then press to confirm; or double tap type directly.
- 3 Double tap detailed item directly.
  - \* Tap [F1[英]發音] to hear in English.
  - \* Tap [F2[英]跟讀] to come to exercises. The device pronounces in natural voice first, then record the user's voice, then play the standard pronunciation, and then play for comparison.
    - \* After comparison, you can select [F1重複比對] or [F2重新跟讀].
    - \* Tap ▲ or ▼, or press ♠, ▼ to view the previous/next sentence.
- ④ Tap [F1Select], then tap [F2刪除] to delete the selected data.
- ⑤ Press 愛 to return to multinational languages screen, then select other language to practice. 多國語言

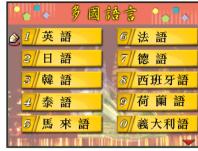

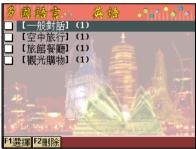

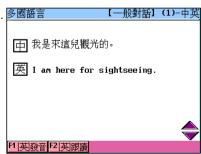

# 0.Other Learning

This section provides user to download data form website.

# 0.1Baby American English

To guide parents to teach small children in daily life by means of looking pictures and learning English/Chinese words, including 1.Pictures Study 2.Read by Pictures 3. Read Pictures by Word. The functions can be extended or updated from website.

# 0.1.1Pictures Study

In Other Learning menu, double tap Baby American English, then tap Pictures Study.

1 Press , v to select type, then press to confirm; or double tap type.

The number of the current question is shown at the upper-right corner of the screen.

- \* Tap [F1 中文發音] to hear in Chinese.
- \* Tap [F2 英文發音] to hear in English.
- \* Tap ▲ or ▼, or press ♠, ▼ to view the previous/next page.
- ② Tap [F1Select], then Tap [F2刪除] to delete the selected data.
- ③ Press to return to the previous screen in turn.

# 英文單字: cherry 中文翻譯: 機桃

tomato

6.What is this?

F1中文翻譯 F2解 答

# 0.1.2Read by Pictures

In Other Learning menu, double tap Baby American English, then tap Read by Pictures.

- 1 Press , to select type, then press to confirm; or double tap type directly.

  The number of the current question is displayed at the upper-right corner of the screen, a color picture is displayed in the screen, at the same time the natural voice reads the question, press or tap to answer.
  - \* Tap [F1 中文翻譯] to switch to Chinese mode.
  - \* Tap [F1 英文單字] to switch to English mode.

- \* Tap [F2 解答], the answer appears.
- \* Tap [F1 下題] to come to the next question.
- \* Tap \_or \_, or Press \_, \_ to view the previous/next page.
- ② Tap [F1Select], then Tap [F2刪除] to delete all the selected data.
- 3 Press ( to return to the previous screen in turn.

# 0.1.3Read Pictures by Word

In Other Learning menu, double tap Baby American English, then tap Read Pictures by Word.

Press , v to select class, then press to confirm; or double tap class directly. The number of the current question is shown at the upper-right corner of the screen, three icons appear in the screen, at the same time the question is pronounced by natural voice, press or tap to answer the question.

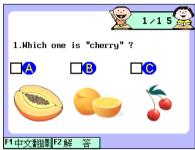

- \* Tap [F1 中文翻譯] to switch to Chinese mode.
- \* Tap [F1 英文單字] to switch to English mode.
- \* Tap [F2 解答], the answer appears.
- \* Tap [F1 下題] to come to the next question.
- \* Tap ▲ or ▼, or press ♠, ▼ to view the previous/next page.
- ② Tap [F1Select], then tap [F2 刪除] to delete all the selected data.
- ③ Press ( to return to the previous screen in turn.

# English-Chinese Dictionary

- A wide coverage of English entry words with abundant and clear Chinese definitions.
- Provides smart input method, wildcard search and spelling check.
- \* Up to 5 cross-search windows.
- \* Abundant sample sentences, Grammar, analysis and make word.
- Listening and repeating after the pronunciation, your voice will be recorded and replayed, The volume, speed and tone of natural voice speech could be adjusted.
- Provides you to search Audio and Video files.
- Provides pronunciation of syllables.
- Provides quick view of searched words.
- \* Allows listening in Mandarin, English and Cantonese.
- \* Allows data saving for review and self-test.

#### Oxford Dictionary

- \* Oxford Dictionary covers wide headwords with abundant and clear Chinese/ English definitions.
- Provides smart input method, wildcard search and spelling check.
- \* Up to 5 cross-search windows.
- Includes both KK & DJ English phonetic symbols.
- Abundant sample sentences, roots, analysis, phrases and usages.
- \* Listening and repeating after the pronunciation, your voice will be recorded and replayed, The volume, speed and tone of natural voice speech could be adjusted.
- Provides you to search Audio and Video files.
- Provides pronunciation of syllables.
- Provides quick view of searched words.
- \* Allows listening in Mandarin, English and Cantonese.
- \* Allows data saving for review and self-test.

#### Network Dictionary

- A wide coverage of English entry words with abundant and clear Chinese definitions.
- Up to 5 cross-search windows.

- \* Provides quick view of searched words.
- \* Allows listening in Mandarin, English and Cantonese.
- \* Allows data saving for review and self-test.

#### Cambridge Encyclopedia

- \* A wide coverage of Cambridge Encyclopedia content, provides correlative searching and thousands of refined illustrations.
- \* Up to 5 cross-search windows.
- Provides quick view of searched words.
- Provides you to search Audio and Video files.
- \* Allows listening in Mandarin, English and Cantonese.
- \* Allows data saving for review and self-test.

#### Audio and Video Dictionary

- \* Provides variety of encyclopedia and static and dynamic film playing with back ground music.
- \* Provides cross search in English-Chinese Dictionary and inter-search window.

#### Chi-Jap/Jap-Chi Dictionary

- \* Covers abundant words, provides Kanji, Chinese-style reading, Japanese reading, Chinese and Idiom.
- Provides wildcard search.
- \* Up to 5 cross-search windows.
- \* Allows listening in Japanese.
- Provides guick view of searched words.

# Chinese-English Dictionary

- A wide coverage of Chinese entry words with brief and clear English definitions.
- Provides smart input method.
- \* Up to 5 cross-search windows.
- \* Allows listening in Mandarin and Cantonese.
- Provides guick view of searched words.
- \* Allows data saving for review and self-test.

#### Chinese Dictionary

- \* Covers abundant Chinese characters, provides sample word, zhuyin, pinyin and the relative references.
- Up to 5 cross-search windows.
- \* Allows listening in Mandarin and Cantonese.
- \* Allows data saving for review and self-test.

#### Review and Self-Test

- \* Provides review and self-test of words saved in English-Chinese/Oxford/Net work/Cambridge/Chinese-English/Chinese Dictionary.
- \* Provides review and self-test of words saved in English-Chinese/Oxford/Net work/Cambridge Dictionary.

# Other Dictionary

\* Provides you to download dictionary and DIY Dictionary from website and ex tend the Dictionaries of the unit.

## Download Management

No matter you save it in the unit or the card, all the content downloaded from the website can be integrated and displayed under the menu of the function. It will displayed as black if saved in the unit; blue if in CF card; peach if in SD card.

# 1. English-Chinese Dictionary

# 1.1Input and Search

Type the first or the first few letters of the English word, a list of words will be provided for you to select.

- ① Input the first or the first few letters of the English word; Press , v to scroll up/down or press , v to move the cursor to select word, then press to confirm and search.
  - \* Press 歐 or tap 英數 to select other input method.
  - \* Press to delete a character before the cursor. Press to delete all the inputted content.
- 2 Tap the word or phrase directly to search.
- 3 Press (1") ~ (0") to search the corresponding word or phrase.
  - \* In the definition screen press , , to scroll up/down to read the content.

    Press , vo or tap to view the previous/next word.
  - \* Press to return to the previous input screen. Press to return to the previous input screen and input again to search.

Search the word "raccoon".

Input "racc",

Press ( EMPRE ).

.

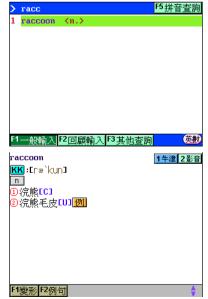

#### 1.2Wildcard Search

To look up a word you are not sure the exact spelling, type all the letters you know and replace the unknown letter(s) with "?" or "\*".

- Type the letters you know.
- ② Enter "?" or "\*" to replace the unknown letter(s). ("?" stands for an unknown letter and "\*" stands for a string of unknown letters, and they all cannot be the first letter to input.)
- 3 Press ( a word list will be displayed for you to select.
  - \* Press , to scroll a page up/down. Press , to move the high light word, then Press to confirm and search.
  - \* Press (1') ~ (0') or double tap word to search.
    - \* In the index screen press to return to the word selecting screen to select word again to search. Press to return to the previous screen in turn.

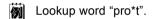

Input "pro\*t",

Press (ENTER),

Double tap "profit".

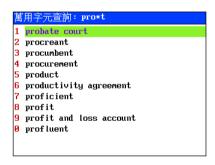

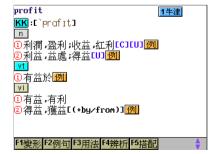

# 1.3Special Searching Methods

If the word you entered is not found, it might due to misspelling or the reason that the searched word is not covered in this dictionary. Tap [F3 其他查詢] to search in Oxford  $\rightarrow$  Cambridge  $\rightarrow$  Network  $\rightarrow$  Extended  $\rightarrow$  DIY Dictionary. If the word is not covered in these dictionaries, it will automatically check if it is the derivation of the word, then it will ask you whether to do spelling check.

The operation is as following:

- Type an English word.
- ② Tap [F3其他查詢].
- 3 Press the corresponding numeric key.

Dook up "groceries".

Input "groc", Tap [F3其他查詢]. Tap [是(Y)].

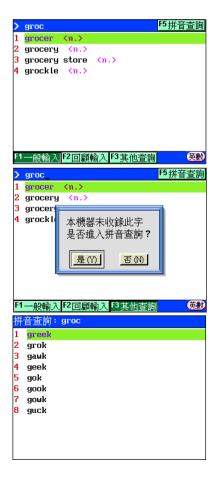

# 1.4Spelling Check

If the word is misspelled or the word is not covered in the current dictionary or DIY dictionary, tap [F5 拼音查詢] to list the words that are similar in spelling.

The steps are as following:

- 1 Input English word
- ② Tap [F5拼音查詢].
- ③ Press the corresponding numeric key.

Misspell "about" as "abot".

Input "abot".

Tap [F5拼音查詢].

Press (5 \*) or double tap "about".

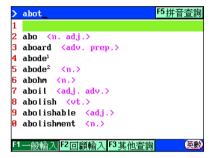

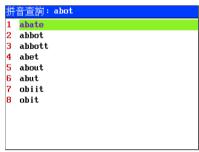

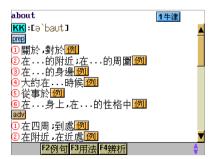

#### 1.5Related Data Search

When the corresponding icons appear at the bottom of the screen, select the corresponding function key to search variety, sample sentence, usage, analysis, correlatives and so on.

Select F1變形 F2例句 F3用法 F4辨析 F5搭配 to switch data searching windows.

- Tap 阿默 to view the grammar variety.
- \* Tap F2例句 to view the sample sentence.
- \* Tap [3用法] to view the grammar usage.
- \* Tap [4辨析] to view the form, definition and root of the word.
- \* Tap F5醬酮 to view the correlatives.
- \* Press , , to view the previous/next data.
- \* Press (RE) or (NTE) to close the window.

Look up the correlative of "fruit".

Input "fruit",

Press (ENTER)

Tap [F5搭配].

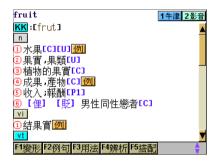

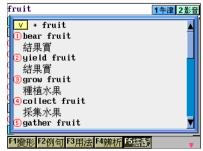

#### 1.6Cross Search

Highlight any word or phrase you want to look up, you might cross search the words in another dictionary. The number of opened windows is displayed at the right bottom corner of the screen.

- 1 In the index screen, select English or Chinese word by using the stylus to drag and highlight the range. Press ( or tap blank area of the screen to unlock the range.
- Press to search in the dictionary or press (\*\*) ~ (\*\*) to search in the corresponding dictionary.
- 3 Press to return to the previous screen in turn.

Cross search "fruit".

Tap "collect",

Press (ENTER ).

Then tap "收".

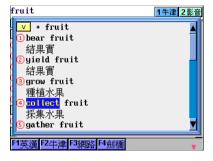

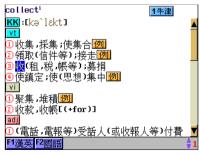

# 1.7Storing Data

Press to save the words for review and self-test. Only the saved words will appear in the Review and Self-test section.

# 1.8Reserving Entered Words

The last 50 words will be reserved, you can tap [F2 回顧輸入] to view the list.

- ① Double tap the word in the list to look up the word's definition.
- ② Press to look up the selected word's definition.
- 3 Press , to scroll up/down to view.
- Press , to move the highlight.
- 5 Press to return to the input screen.

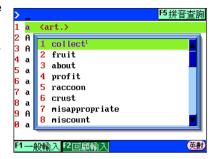

#### 1.9Pronunciation

This device pronounces in American English. In the definition screen:

- \* Press ( to listen to the pronunciation of searched word in English.
- \* Press ( to listen to the pronunciation of Chinese or the highlighted Chinese.
- \* Press ( to listen to the pronunciation of Chinese or the highlighted Chinese in Cantonese.
- \* Press to listen to the searched word by syllable.
- \* Press ( to exit from the function.

# 1.10Repeat after the Device

Press ( in the definition screen, you are allowed to listen and repeat after the device. Your voice will be recorded and replayed for your comparison.

- ① A message "注意" appears and the device pronounces at the same time.
- ② Another message "錄音開始" appears, please pronounce the word and your voice will be recorded. The time is about 5 seconds.
- The device will replay the standard and your pronunciations again for your comparison.
- 4 A message asks whether to compare again.
- Press during the procession of the follow reading to exit from the function.

Learn the word "fruit".

Press ( to hear the standard pronunciation.

Recording.

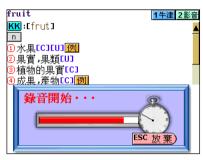

Comparing.

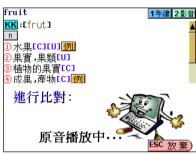

Comparison over, are you right? (Tap [F1重複比對]; tap [F2重新跟讀]; tap [ESC放棄] to exit from the function and the data will be cleared.)

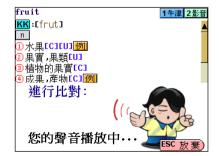

# 2.Oxford Dictionary

The OALE is very similar to the English-Chinese Dictionary. Only the way to switch definition will be explained. If the word is not covered in the current dictionary, you can cross search in English-Chinese → Cambridge → Networki÷New Addi÷DIY Dictionary.

- 2 Tap the icon to switch among Chi/Eng → English → Chinese → Chi/Eng.
- Switch definition of "fruit" as English → Chinese → Chi/Eng.

English definition.

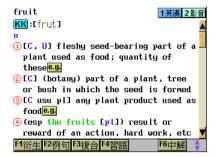

Tap "F6 雙解" to switch to Chinese/English definition.

Tap "F6 中解" to switch to Chinese

definition.

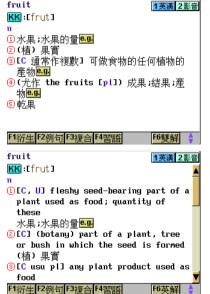

# 2.1Copyright

In the input and search screen, tap [F4 版權] the copyright information of the OALE.

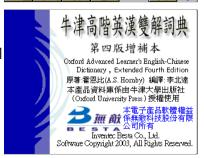

# 3. Network Dictionary

This dictionary contains abundant new words related to Internet and IT. You can simply input the first and the first few letters and lookup the desired word.

- ① Press [F4 中文]/[F4 英文] to switch Chinese/English index.
- 2 Input the first few letters (characters) of the word or phrase.
- Tap the desired word or press , to select the word and Press to confirm.

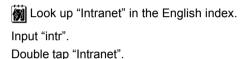

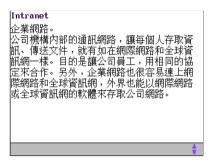

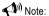

For other function such as cross search, reversing entered words, saving data, repeat after the device and pronounce, please refer to <Englih-Cinese Dictionary>.

# 3.1Copyright

In the input screen, tap [F5  $\mbox{km}$  to view the copyright information of the Network Dictionary.

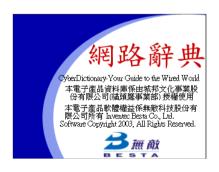

# 4. Cambridge Encyclopedia

# 4.1Input and Search

Input the first or the first few letters of the word or phrase to find the desired word. If the word is not covered in Cambridge Encyclopedia, it will search in English-Chinese → Oxford → Network → New Add → DIY Dictionary.

- Tap the desired word or press  $\bigcirc$ ,  $\bigcirc$  to select word then press  $\bigcirc$  to confirm.
- Press to delete a character before a cursor. Press to clear all the inputted content.

Look up the word "mammal".

Input "mamm",

Double tap "mammal".

#### mamma l

哺乳動物

哺乳綱(Mannalia)動物,約有4000種。雌性 具乳腺,其他特徵還有:體覆毛髮(有些哺乳 動物毛髮其稀少);下領兩側由一塊骨形成( 牙骨);中耳有3塊小耳骨(錘骨、砧骨和蹬骨 );頸部有7塊椎骨(海牛只有6塊);紅血球無 胞核。哺乳動物分為:胎盤哺乳動物( placental mammals),其幼子在子宮中發育, 從母血取得營養,出生時已達到較高發育階 段;有袋動物(marsupials),其幼子不在子宮 中養育,出生時還處於較早發育階段,在母體

#### 4.2Related Data Search

When the corresponding icons appear at the bottom of the screen, press function keys to switch windows to look up the related keywords and illustrations.

- Press , to look up the previous/next data.
- Press or to close the window.

Dook up the related keywords and illustrations mamma I

of "mammal".

The definition screen of "mammal".

哺乳綱(Mannalia)動物,約有4000種。雌性 具乳腺,其他特徵還有:體覆毛髮(有些哺乳 動物毛髮甚稀少);下領兩側由一塊骨形成( 牙骨);中耳有3塊小耳骨(錘骨、砧骨和蹬骨 );頸部有7塊椎骨(海牛只有6塊);紅血球無 胞核。哺乳動物分為:胎盤哺乳動物( placental mammals),其幼子在子宮中發育, 從母血取得營養,出生時已達到較高發育階 段;有袋動物(marsupials),其幼子不在子宮 中養育,出生時還處於較早發育階段,在母體 F1關聯訓 F2插圖

Tap [F1關聯詞].

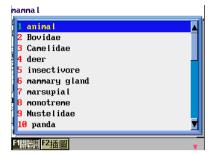

Tap [F2插圖].

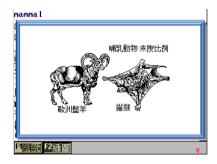

# 4.3Copyright

In the input and search screen tap [F5 版權] to view the copyright information of the Cambridge encyclopedia.

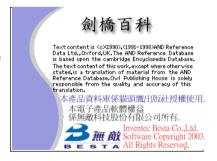

Note:

For other information such as wildcard search, cross search, reversing entered words, saving data, repeat after the device and pronouncing, please refer to <English-Chinese Dictionary>.

# 5. Video and Audio Dictionary

#### 5 1Video and Audio Search

- Select in main category.
- ② Select in sub category.
- Press or double tap the picture to enlarge it and hear the pronunciation.
  - \* Tap [F1 重新播放] to repeat pronouncing the current word once.
  - \* Tap [F2英漢辭典] to access the definition screen of English-Chinese Dictionary. Please refer to the corresponding content of < English-Chinese Dictionary>.
  - \* Tap [F3 發音練習] to switch to syllable division and repeat after device screen.
  - \* Tap [F4即時測驗] to switch to test screen. Listen and input the whole word, then press [新文章] to confirm.
    - \* If correct, it displays "Bingo!";
    - \* If wrong, it displays "Try again!";
  - Tap [F1 答案] to view the answer and discard the question.
- 4 Press , to scroll page to search.

**例** View" 冠鶴 crane" of "野生動物影片".

In the Video and Audio menu.

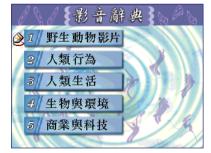

Press (1%), then press (2%).

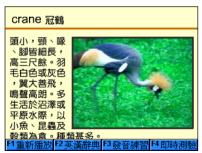

Tap[F4即時測驗].

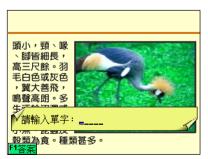

# 6.Jap-Chi/Chi-Jap Dictionary

Provides Jap-Chi Dictionary, Chi-Jap Dictionary, Chinese Index and so on, with integrated word, detailed definition. Besides, Jap-Chi Dictionary provides natural voice speech.

# 6.1 Jap-Chi Dictionary

Input Japanese kana to search the corresponding Chinese definition.

- Input the first or the first few character of the desired Japanese word; Press , to page up/down to search word or phrase, or press , to move the highlight to select kana, then press to confirm and search.
- 2 Or double tap the desired word or phrase to search.
- 3 In the definition screen,
  - \* Press [F1 日文] to hear the pronunciation of searched word.
  - \* Press [F2 例句] to view the sample sentence of searched word.
  - \* Press , , to view the previous/next kana.
  - \* Highlight word to search by [F1漢英]/[F1日華], [F2國語], [F3華日], [F4漢字].
  - \* Press to return to the input screen. Press to return to the input screen and input again to search.
- ④ Tap[F2 回顧] to view the latest 50 words you have searched in the device.

# 6.2 Chi-Jap Dictionary

Input Chinese character or phrase to see the definition of Japanese word or phrase.

- ① Input the desired Chinese word or phrase; Press ♠, ♥ to scroll page or press ♠, ♥ to move the highlight to select character; Press to confirm.
- 2 Double tap the desired word or phrase to see the definition.
- 3 In the definition screen,
  - \* Press , view the previous/next word.
  - \* Tap the highlighted word to search in [F1 漢英]/[F1 日華], [F2 國語], [F3 華日], [F4 漢字].
  - \* Press to return to the input screen, press to return to the input screen and input again to search.
- ④ Tap [F2 回顧] to view the latest 50 words you have searched in the device.

#### 6.3 Chinese Index

Input Japanese kanji to search the corresponding Chinese-style reading, Japanese reading, Chinese definition and idiom.

For other operation, please refer to Chi-Jap Dictionary.

# 7. Chinese-English Dictionary

Input the first or the first few characters of the Chinese phrase you are looking up, a list of Chinese phrases will be provided for you to select and view the Chinese definition.

- ① Input the first few Chinese character of the phrase in input screen.
  - \* Press granger or tap (英數) to select other input method.
  - \* Press to delete a character before the cursor. Press to clear all the inputted characters.
- ② Double tap the desired word to search. Press ♠, ♦ to scroll page or press ♠, ♦ to select the wanted word, then press ♠ to confirm.

**例** Use Boshiamy (tap) input method to search "腳踏實地".

Tap 注音 to select "嘸蝦米" (tap).

Tap "UBBP", press [輸入].

Press v to scroll page to search, tap to select "腳踏實地".

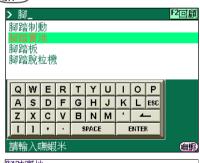

#### 腳踏審地

to plant one's feet on solid ground; to have one's feet planted on solid ground; to stand on solid ground; to have one's feet on the ground

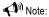

For other operation such as cross search, reversing entered words, saving data and pronouncing, please refer to <English-Chinese Dictionary>.

# 8. Chinese Dictionary

Input the desired character or phrase to search the Chinese definition.

- 1 Input character or phrase you want to look up.
  - \* Press 歐國 or tap (英數) to select other input method.
- 2 Press EMTER to confirm.
  - \* Press [f] ~ [f] or tap [f]部首[F2筆劃[F]倉頡] to search the radical strokes, total strokes and canglie code of the character.
  - \* Press , v to scroll page to read the definition.
  - \* Press , to view definition of the previous/next character.

**囫** Look up the character "打".

Input "打".

Press ENTER.

Tap [F1部首].

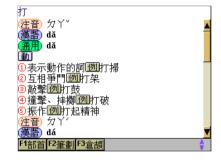

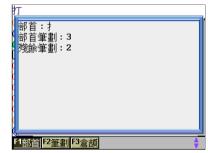

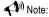

For other operation such as cross search, reversing entered words, saving data and pronouncing, please refer to <English-Chinese Dictionary>.

# 9. Review and Self-Test

#### 9.1Review

Review the word(s) saved in the English-Chinese, Oxford, Oxford, Network, Cambridge, Chinese-English and Chinese dictionaries.

Press  $(7^{\circ}) \sim (3^{\circ})$  to select content, then start reviewing.

- \* When reviewing word(s), press , v or press , to select word(s) then press to read and review..
- \* Press ♠ or tap □ before the word to symbol it, when word testing, only the symbolized word (with " ✓ ") will be tested.
- \* Press 🕫 or tap [F2刪除] to delete the word from the review and self-test section.

# Review English-Chinese Dictionary.

Select "1 英漢複習" in review and self-test menu.

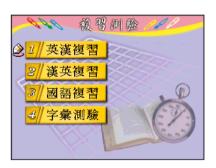

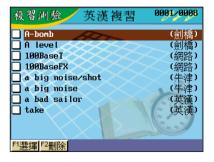

#### 9.2Self-test

Test the word(s) saved in the English-Chinese, Oxford, Oxford, Network and Cambridge dictionaries. The Chinese explanation is displayed on the screen, please write the integrated English word(s).

- ① Select "4字彙測驗";
- ② Select test order, including five orders:
  - \* "由前往後測驗";
  - \* "由後往前測驗";
  - \* "自定開始組數", press the corresponding numeric key to set start group;
  - \* "繼續上次測驗", question orders afterwards if no last test;
  - \* "隨機測驗", the question is ordered in random.
- ③ Input the whole word, press ( to confirm.
  - \* Tap [F2 下一題] to discard the question:
  - \* Tap [F1 解答] to view the answer and discard the question;
  - \* If correct, the message "答案正確" appears, then comes to the next question;
  - \* If wrong, the message "答案錯誤" appears and then the correct answer is displayed.

- 4 After the test, the score is displayed.
- Test the saved English word(s).

Tap "4字彙測驗" in review and self test menu, Double tap "2 由後往前測驗" to start testing.

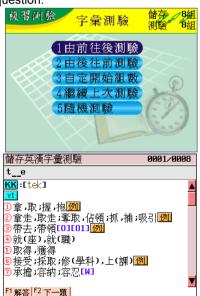

# 0. Other Dictionary

# 0.1Extension Dictionary

Allows user to download vocabularies, build DIY dictionary and view data. The device will cross search in the Extension Dictionary when words not found in English-Chinese, Oxford, Network and Cambridge Dictionary.

If no downloaded vocabulary and DIY Dictionary data, the message "目前無任何增補辭典資料" appears at the vocabulary download screen; "目前無任何自建字庫資料" appears at DIY Dictionary screen.

#### 0.1.1Input and Search

Please download vocabulary from the website to DIY Dictionary first!
Input the first or the first few letters to find the wanted word, if no word with such beginning, the message "無此資料" appears.

- 1 In the input screen, input first few letters of the wanted word.
  - \* Press 歐麗 or tap (英數) to select other input method.
- ② Double tap the desired word or press , to select the desired word, then press to confirm.
- In the definition screen, for other operation such as cross search and pronouncing, please refer to <English-Chinese Dictionary>.

Tap [F1新增] to view data downloaded from website.

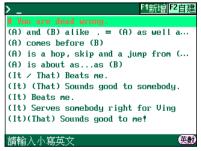

Tap [F2自建] to view DIY Dictionary

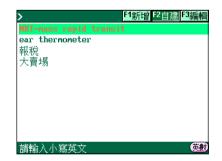

# 0.1.2DIY Dictionary

In DIY Dictionary screen, tap [F3 編輯] to input words and their definition added by user.

- \* Tap [F2 中文]/[F2 英文] to toggle new add English/Chinese word.
- \* Press or tap (英數) to select other input method.
- \* Tap [F1儲存] to finish new add function and save the word to the DIY Dictionary.
- \* Press ( to discard saving and return to the DIY Dictionary screen.

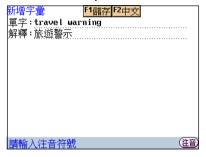

#### Name Card

- \* Input Chinese/English/numbers/special symbols to creat name card and personal data
- Inserts picture
- \* Classified management and guick searching
- \* Allows to duplicate, modify, delete data or create new data
- \* Allows to set a password for the security of saved data

#### Memorandum

- \* Input Chinese/English/numbers/special symbols to creat new memorandum
- \* Audio record for memorandum
- \* Allows to duplicate, modify, delete data or create new data
- \* Allows to set a password for the security of saved data

#### Schedule

- \* Input Chinese/English/numbers/special symbols to creat new schedule
- \* Set the alarm for reminding important schedule
- \* Searches daily schedule and weekly schedule
- \* Allows to duplicate, modify, delete data or create new data
- \* Allows to set a password for the security of saved data

#### Recorder

- \* Provides digital recording and playing function
- \* Set record of superior quality and general quality

#### Paintbrush

- Creates new paint brush record
- \* Allows to set a paintbrush record as start-up picture
- \* Allows to duplicate, modify, delete data or create new data

#### Clock

- \* Displays the local time and the time of the other city
- \* Adjust time, date and cities
- \* Set daylight-saving time (DST)
- \* Set daily alarm

#### Calendar

- Provides calendars between January 1902 to December 2031
- \* Allows to view the constellation
- \* Allows to check daily issues anniverdary, schedule and constellation

# Anniversary

- \* Input Chinese/English/numbers/special symbol to create lunar and solar anniversary data
- \* Allows to duplicate, modify, delete data or create new data
- \* Allows to set a password for the security of saved data

#### Calculator

\* Provides 12-digit four basic arithmetical operation, memory calculation, percent calculation and number base conversion

#### Other Data

- \* Download more calculation types by our website.
- \* Calculates loan amount, repayment and interest etc with known values

#### 1.Name Card

Users may input characters, insert picture, edit, save, search and delete name card. The function will introduce the operation screen of edit, index and view, for other operations, please refer the 3 screens.

# 1.1Creating New Data

- 1) Double tap Name Card in the Data main menu.
  - a. If you use the function for the first time, the message will be displayed:
    \*Select [是 Y] to add new data.
  - b. If data has been saved, it will display the index screen.
    - \*Tap [F2 新增] to add new data.

#### ② To input data

- \* Tap 注音 to shift to Chinese/English /other(Japanese) input method.
- \* Tap [F1 插圖] to insert picture via connecting picture files.
  - \* Tap [F1 看圖] to view pictures.
  - \* Tap [F2 完成] to return to the previous screen after finish inserting picture, and then the icon will appear in the top of screen.
  - \* If picture exits, tap [F1插圖], display: 請輸入小寫英文 1.View: to look at the picture.
    - 2.Change: to select other pictures.
    - 3.Cancel: to delete the picture.
- \* Tap [F3 詞組] to select the built-in phrases of address, company and title.
- \* Tap [F4 儲存] to select category, save data, and then return to the index screen.
- \* Press key to go to the next line.
- \* Press direction key to move thecursor.
- 3 Press ( key to return to the previous screen.
- ④ Press [儲存] key to save data and return to the index screen.
  - \* Double tap to select categories: including commerce, Friends, relative etc.

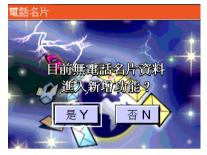

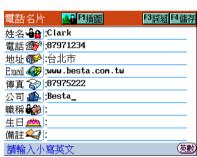

#### 1.2The Index Screen

If data has been saved, it will access the index screen.

- ① Tap [0 全部] to display all name cards.
- ② Tap [F2 新增] to edit new data.
- ③ Tap [F3 複製] to duplicate the selected data.
- ④ Tap [F5 修改] to modify the selected data.
- 5 Tap [F1選擇]., then tap [F4刪除] to delete the selected data.
- ⑤ Tap [F6 檢索] to select the field of searching, then input the keyword to quick search.
- Tap 
   Tap 
   Tap 
   Tap 
   Tap 
   Tap 
   Tap 
   Tap 
   Tap 
   Tap 
   Tap 
   Tap 
   Tap 
   Tap 
   Tap 
   Tap 
   Tap 
   Tap 
   Tap 
   Tap 
   Tap 
   Tap 
   Tap 
   Tap 
   Tap 
   Tap 
   Tap 
   Tap 
   Tap 
   Tap 
   Tap 
   Tap 
   Tap 
   Tap 
   Tap 
   Tap 
   Tap 
   Tap 
   Tap 
   Tap 
   Tap 
   Tap 
   Tap 
   Tap 
   Tap 
   Tap 
   Tap 
   Tap 
   Tap 
   Tap 
   Tap 
   Tap 
   Tap 
   Tap 
   Tap 
   Tap 
   Tap 
   Tap 
   Tap 
   Tap 
   Tap 
   Tap 
   Tap 
   Tap 
   Tap 
   Tap 
   Tap 
   Tap 
   Tap 
   Tap 
   Tap 
   Tap 
   Tap 
   Tap 
   Tap 
   Tap 
   Tap 
   Tap 
   Tap 
   Tap 
   Tap 
   Tap 
   Tap 
   Tap 
   Tap 
   Tap 
   Tap 
   Tap 
   Tap 
   Tap 
   Tap 
   Tap 
   Tap 
   Tap 
   Tap 
   Tap 
   Tap 
   Tap 
   Tap 
   Tap 
   Tap 
   Tap 
   Tap 
   Tap 
   Tap 
   Tap 
   Tap 
   Tap 
   Tap 
   Tap 
   Tap 
   Tap 
   Tap 
   Tap 
   Tap 
   Tap 
   Tap 
   Tap 
   Tap 
   Tap 
   Tap 
   Tap 
   Tap 
   Tap 
   Tap 
   Tap 
   Tap 
   Tap 
   Tap 
   Tap 
   Tap 
   Tap 
   Tap 
   Tap 
   Tap 
   Tap 
   Tap 
   Tap 
   Tap 
   Tap 
   Tap 
   Tap 
   Tap 
   Tap 
   Tap 
   Tap 
   Tap 
   Tap 
   Tap 
   Tap 
   Tap 
   Tap 
   Tap 
   Tap 
   Tap 
   Tap 
   Tap 
   Tap 
   Tap 
   Tap 
   Tap 
   Tap 
   Tap 
   Tap 
   Tap 
   Tap 
   Tap 
   Tap 
   Tap 
   Tap 
   Tap 
   Tap 
   Tap 
   Tap 
   Tap 
   Tap 
   Tap 
   Tap 
   Tap 
   Tap 
   Tap 
   Tap 
   Tap 
   Tap 
   Tap 
   Tap 
   Tap 
   Tap 
   Tap 
   Tap 
   Tap 
   Tap 
   Tap 
   Tap 
   Tap 
   Tap 
   Tap 
   Tap 
   Tap 
   Tap 
   Tap 
   Tap 
   Tap 
   Tap 
   Tap 
   Tap 
   Tap 
   Tap 
   Tap 
   Tap 
   Tap 
   Tap 
   Tap 
   Tap 
   Tap 
   Tap 
   Tap 
   Tap 
   Tap 
   Tap 
   Tap 
   Tap 
   Tap 
   Tap 
   Tap 
   Tap 
   Tap

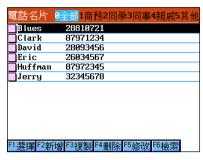

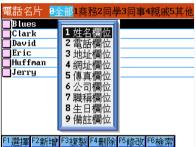

#### 1 3Detail View

- 1 Press 🔺 / 🔻 or 🔝 / 💟 to sroll a line or page up/down to select name card.
- 2 Tap or press to access the detail view of the highlighted record.
  - \* Tap [F4 刪除] to delete the record.
  - \* Tap [F5 修改] to modify the record.
  - \* Tap [F6 看圖] to view the inserted picture.

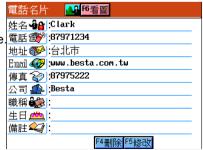

# 2.Memorandum

Users may input, edit, save and delete memorandum.

The operation of the function is similar to name card, please refer to the name card.

# 2.1Creating New Data

- 1 Double tap Memorandum in the Data main menu.
  - a. If you use the function for the first time, the message will be displayed:

    \*Select [是 Y] to add new data.
  - b. If data has been saved, it will display the index screen.
    - \*Tap [F2 新增] to add new data.

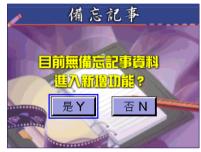

#### 2 Input data.

- \* Tap 注音 to shift to Chinese/English /other(Japanese) input method.
- Tap [F1 錄音] to record the content.
  - \* Tap [F2 放音] to access audition.
  - \* Tap again [F1 錄音] to select "1.Record again/ 2.Delete record"
- \* Tap [F3 儲存] to save data and return to the index screen.
- \* Press the directional key to move the cursor.
- 3 Press key to return to the previous screen.

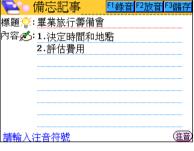

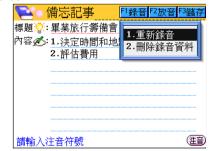

## 2.2The Index Screen

If data has been saved, it will access the index screen.

- ① Double tap a record to view the detail view. Record data is available when a icon appears in front of the title.
- ② Tap [F2 新增] to edit new data.
- ③ Tap [F3 複製] to duplicate the selected data.
- ④ Tap [F5 修改] to modify the selected data.
- ⑤ Tap [F1選擇]., then tao [F4刪除] to delete the selected data.
- ⑤ Tap [F6 檢索] to quick search by inputting keyword.
- 7 Tap ( to return to the previous screen.

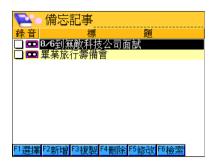

#### 2.3Detail View

- ① Press A / v or A / v to sroll a line or page up/down to select name card.
- ② Tap or press to access the detail view of the highlighted record.
  - \* Tap [F4 刪除] to delete the record.
  - \* Tap [F5 修改] to modify the record.
  - \* Tap [F6放音] to play the record data.

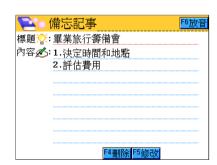

Note: For other operations, please refer to the Name Card.

#### 3.Schedule

Users may input, edit, save, search and delete schedule data.

The function will introduce the operation screen of edit, index and view, for other operations, please refer the 3 screens.

# 3.1Creating New Data

- 1 Double tap Memorandum in the Data main menu.
  - a. If you use the function for the first time,
     the message will be displayed:
    - \*Select [是 Y] to add new data.
  - b. If data has been saved, it will display the index screen.
    - \*Tap [F2 新增] to add new data.

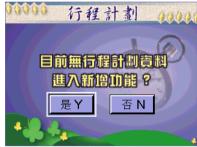

#### 2 To input data.

- \* Display today's date and time in the top of the screen.
- \* Tap [世界]/[本地] to shift the data and time of the world or local.
  - \* Preset the data and time under the <F3Data--6.Clock>.
- \* Tap [日期] to set the date.
- \* Tap [時間] to set the time.
- \* Tap [事項] to input data.
- \* Tap 注意 to shift to Chinese/English /other(Japanese) input method.
- \* Tap [F1 鬧鈴提示] to set the alarm time.

After setting alarm, the alarm icon k changes into the icon k.

- \* Tap the icon directly to shift the on/off mode.
- \* Tap [F2 週期設定] to set the period.
- \* Tap [F3 儲存] to save data and return to the index screen.
- \* Press the direction key to move the cursor.
- ③ Press (♣ key to return to the previous screen.

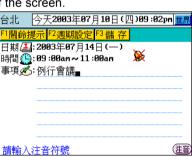

Data Schedule

#### 3.2The Index Screen

If data has been saved, it will access the index screen.

- 1 Double tap a record to view the detail view.
- ② Tap [F2 新增] to edit new data.
- ③ Tap [F1選擇], then tap [F4刪除] to delete the selected data.
- ④ Tap [F4日圖] to view the chart of a day schedule; No schedule, the message "No Schedule" appears.
- ⑤ Tap [F5週圖] to view the chart of a week schedule, press 〈 / 〉 to view the schedule of the previous/next week.
- Tap [F6 檢索] to quick search by inputting keyword.
- 7 Tap ( to return to the previous screen.

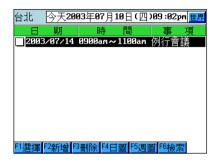

#### 3.3Detail View

- ① Press 🗥 / 🔻 or 🦳 / 💎 to sroll a line or page up/down to select name card.
- 2 Tap or press to access the detail view
  - \* Tap [F4 刪除] to delete the record.
  - \* Tap [F5 修改] to modify the record.

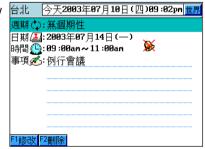

Note: For other operations, please refer to the Name Card.

### 4.Recorder

## 4.1Recording and Playing

- Double tap Recorder in the Data main menu.
  - a. If you use the function for the first time,the message "No File"will be displayed.\*Tap [F3 錄音] to add new record.
  - If record data has been saved, it will display the index screen.
- ② Tap [F5 設定] to select the quality of record.
  - \* 1.Superior quality.
  - 2.General quality.
- ③ Tap [F3 錄音] to add new record and start recording.
  - \* Display time and the recording time.
  - \* If the card is inserted, it will display: "Record to1. Unit 2.CF Card".
  - \* Tap [F1 停止] to stop recording.
  - \* Tap [F1 繼續] to continue recording.

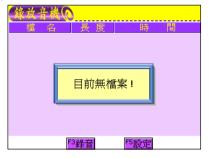

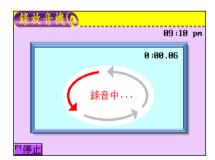

- ④ Tap [F2放音] to play the record.
  - \* Tap [F1 停止] to stop playing.
  - \* Tap [F2 暫停] to pause.
  - \* Tap [F2 繼續] to continue recording.
  - \* Tap [F2 返回] to return to the previous one.

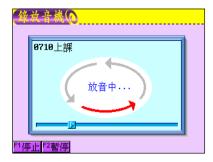

Data Recorder

⑤ Tap [F3 存檔] to input the name of the file, save the file. You may input Chinese/English /symbol up to 250 characters.

- \* Tap [F2 取消] to cancel saving.
- \* Tap [F1 完成] to save the file and return to the previous screen.
- ⑥ Tap [F4 取消] to cancel recording.

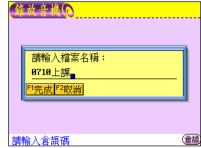

## 4.2The Index Screen

If data has been saved, it will access the index screen.

- 1 The field of name, select "1.Playing" or "2.Following recording".
- ② Tap [F1 選擇], then tap [F2 刪除] to deleted the selected data.
- 3 Press (see to return to the previous screen.

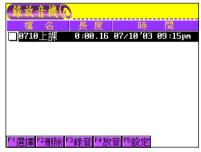

## 5.Paintbrush

Paintbrush is a colorful freehand drawing program. The tool box in the program provides figures and graphs for you to utilize.

### 5.1An Introduction to the Tool Box

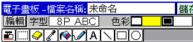

| ■ QAA □                                                                       |
|-------------------------------------------------------------------------------|
| Tap 💽: paste figures, various built-in figures to be selected.                |
| Tap : select range and move to anywhere.                                      |
| Tap <a> ☑ eraser. </a>                                                        |
| Tap 📝: straw, select the color and apply to other figures.                    |
| Tap [♠]: color in, apply to close range.                                      |
| Tap 📝: brush-pencil, tap to select the weight.                                |
| Tap A: edit text.                                                             |
| Tap ∑: line.                                                                  |
| Tap: to set the line.                                                         |
| Tap: to set the color of the architrave.                                      |
| Tap: to set the color pane.                                                   |
| Tap : rectangle, tap select .                                                 |
| draw the architrave draw the architrave and color in color in, no architrave. |

Tap 8P ABC: to select the font or size for edit text.

Tap : circle, tap to set the color.

## 5.2 · Creating New Data

1) Double tap Paintbrush in the Data main menu.

a. If you use the function for the first time,it will display the screen of creating data.

b. If data has been saved, it will display the index screen.

\*Tap [F3 新增] to add new data.

② Tap to select the figure, tap anywhere to drag the figure, tap again to hold or select other editing function.

③ After selecting the range, the menu as follow: 電子畫板 -檔案名稱 未命名 Clear: clear all data. 清除 字型大小1 代表 1 字型大小1 代表 1 字型大小1 子型工具 1 字型工具 1 字型工具 1

Ж.

cut.

œ.

copy/paste.

: horizontal overturn.

t

vertical overturn.

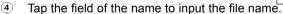

⑤ Tap [儲存] to save the data.

## 5.3The Index Screen

If data has been saved, it will access the index screen.

① Double tap the field of name to access the detail view screen.

② Tap [F3 新增] to edit new data.

③ Tap [F1選擇], then tap [F2刪除] to delete the selected data.

④ Tap [F4 修改] to modify the selected data.

\* Tap [儲存] to save data.

\*Tap "1.Save" to replace the file.

\*Tap "2. Save as" to save as a new file.

5 Press to return to the previous screen.

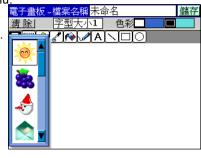

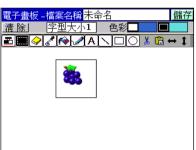

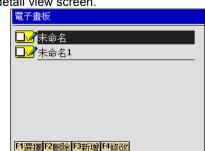

Data Clock

### 6.Clock

Provides the date and time of the two cities, you can change the time.

## 6.1Setting the city

Set the local city from the 240 built-in cities.

- ① Tap the field of city's name or tap [F2 城市] to set the local city or world city.
- 2 Press to scroll a line to select.
- 3 Press \( \sigma / \subseteq \) to page up/down to select.
- Input the first English letter of the city's name, it will highlight the city directly.
- ⑤ Tap the highlighted city or tap [輸入]--[完成] to confirm.

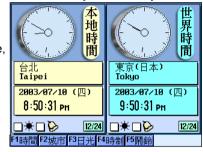

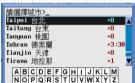

#### 6.2Set Time

- ① Tap [F1 時間] to select the local city or world city.
- ② Tap the on-screen number or press number key to input date and time.
  - \* Tap "AM/PM" or press [A]/[P] to set am or pm time.
- ③ Tap [完成] to confirm.

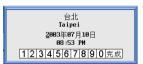

# 6.3Set Daylight-saving Time

Tap [F3 日光] or tap "★" check box, set DST for the city, tap again to cancel.

**Data** Clock

### 6.4Set Time Format

Tap [F4時制] to shift 12/24 time format. If you set the 24 time format, the field of am/pm will not appear.

#### 6.5Set Alarm

- ① Tap [F5 鬧鈴] select the local city or world city.
- ② Tap [F1 打開] to input the alarm time.
- ③ Tap [F2 鈴聲] to select the alarm sound.
  - \* Tap [F1 試聽] to acess audition. Tap [F2 完成] to confirm.
- ④ Tap [完成] to confirm.

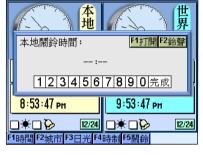

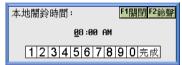

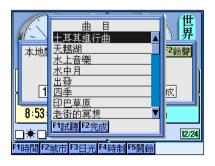

#### 7 Calendar

Provides solar and lunar calendar and constellation data, and you can search and add anniversary and schedule data anytime.

- 1 Double tap calendar in the Data main menu. The present date and time is in the top of the screen, the lunar and solar calendar is in the right and the schedule list in the left.
  - Tap ▲/▼ to search month or tap a month directly.
  - Press ( ) / ( ) to move the cursor to select a date.
  - The dot in the bottom-left corner of the date shows anniversary.
  - The dot in the top-left corner of the date shows schedule
  - Press \( \ \ \ \ \ \ \ \ \ \ \ to move the cursor to select the schedule time at the left of the screen.
- (2) Tap [F1 陽曆] to input the solar date. After inputting date, the searched date is displayed in the right of the screen and the date's schedule is listed in the left of the screen.
- (3) Tap [F2 陰曆] to input lunar date.
- **(4**) Tap [F3 星座] to search constellation.

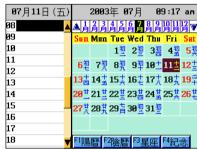

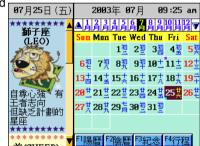

- (5) Tap [F4 紀念] to search the saved anniversary. If no data, it will display "No Anniversary".

  - Tap [F6 新增] to add new anniversary.
    - Tap [F3 儲存] to save data and return to the calendar screen. The data will be displayed in the left of screen.

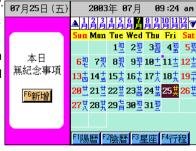

- ⑥ Tap [F4 行程] to shift to the schedule screen.
- 7 The left schedule list to add new schedule.
  - \* Tap [F1 鬧鈴提示] to set the time of alarm earlier.
  - \* Tap [F2 週期設定] to set the repeating period.
  - \* Tap [F3 儲存] to save the new schedule and return to the calendar screen.

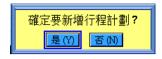

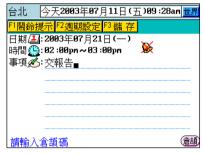

## 8. Anniversary

You may input, save, search, edit and delete anniversary.

## 8.1Creating New Data

- ① Double tap Anniversary in the Data menu.
  - If you use the function for the first time,
     the message will be displayed:
    - \*Select [是 Y] to add new data.
  - b. If data has been saved, it will display the index screen.
    - \*Tap [F2 新增] to add new data.
- ② To input data
  - \* Tap [F1 陽曆]/[F2 陰曆] to select solar or lunar.
  - \* Tap " 日期 " field to input the date.
  - \* Tap "事項" field to input content.
  - \* Press ENTER key to go to the next line.
  - \* Press directional key to move the cursor.
  - \* Press ( to return to previous screen.
- ③ Tap [F3 儲存] to save after inputting data and return to the index screen.

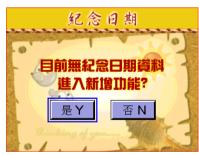

|      | 念日期<br>陽曆08月21日                              | F1 陽曆 | F2 陰曆<br><b>※</b> | F3 儲存<br>: |
|------|----------------------------------------------|-------|-------------------|------------|
| 事項必: | 結婚紀念■                                        |       |                   |            |
|      |                                              |       |                   |            |
|      | S. 42°                                       |       |                   | (A+B)      |
| 請輸入  | <b>  「                                  </b> |       |                   | には         |

#### 8.2The Index Screen

Displaying all data in the index screen.

- Double tap the data to detail view.
- ② Tap [F2 新增] to add new data.
- ③ Tap [F1選擇], then tap [F3刪除] to delete the selected data.
- ④ Tap [F4檢索] to input the keyword for quick searching data.
- 5 In the detail view screen:
  - \* Tap [F1 修改] to modify the selected data. FI 课程 F2新增 F3 删除 F4檢索
  - \* Tap [F2 刪除] to delete the selected data.
- 6 Press ( key to return to the previous screen.

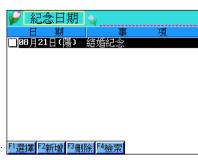

### 9.Calculator

Provides 12-digit four basic arithmetical operation, memory calculation, percent calculation and number base conversion.

# 9.1Function Keys

mc): memory clear

memory replay

M-): minus from memory values

m+ : plus from memory values

(MU): calculate the price and profit

clear displayed values

ac): clear the result

(%): percentage

Mode: shift among counting system

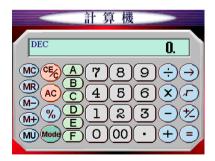

i division

x : multiplication

subtraction

addition

: clear the last number

😥 : plus and minus symbol

: calculate

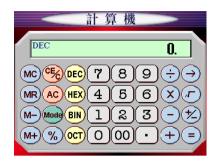

## 9.2Four Basic Arithmetical Operations

Follows the rules of multiplication and division first, addition and subtraction latter, and calculate the numbers in bracket first.

(10x12)=?

Tap: [1][0][M+][1][0][x][1][2][=][M+][MR] result:130.

# 9.3Conversions among Counting Systems

Convert counting system among binary, octonary, decimal and hexademical system.

- 1 Input number.
- 2 Tap mode to shift to conversion screen(The system default is set to decimal system).
  - \* Tap DEC: conversion for decimal system.
  - \* Tap (HEX): conversion for hexadecimal system.
  - \* Tap (BIN): conversion for binary system.
  - \* Tap or: conversion for octonaryl system.

## Conversion "25"

Tap : [2][5][Mode][BIN] result :11001
[Mode][OCT] result : 31
[Mode][HEX] result : 19

## 9.4Other Operations

Calculate percentage:20% of 125 =?

Tap [1][2][5][x][2][0][%][=] result : 25.

Square root: calculate 3 x  $\sqrt{66}$ =?

Tap  $[3][x][6][6][\sqrt{\ }][=]$  result : 24.3721152139

M Calculate 1/125=?

Tap [1][÷ ][1][2][5][=] result : 0.008

### 0.Other Data

#### 0.1Loan Calculation

Calculate the loan amount, repayment, repayment terms and balance due etc by the known amount.

- ① Double tap Loan Amount in the Data main menu.
- ② Tap [F1 求解選擇] to select the calculator's type.
  - \* Tap 1.Loan Amount
  - \* Tap 2.Repayment Amount
  - \* Tap 3.Loan Interest Rate
  - \* Tap 4.Repayment Terms
  - \* Tap 5.Balance Due
- 3 Input the amount
  - \* Tap [F3年利率] or [F3月利率] in the rate field.
- ④ Tap [F2計算] to get the result.

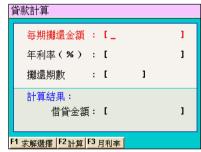

#### MP3 Music

\* Built-in MP3 music, play consecutively, and download the music

#### Chord Music

\* Built-in plenty of 128 chord music, users may create and edit chord music

#### Personal Album

 Save pictures, including JPG, BMP, GIF and PNG file. Set as start-up picture or desktop

#### Cartoon World

\* Built-in RIVER'S cartoon, user may download others

#### Game

Five games

#### Entertainment

\* Users may download entertainment file

## Download Management

\* No matter you save it in the unit or the card, all the content downloaded from the website can be integrated and displayed in the category of the function. It will be black if saved in the unit, blue if in CF card, peach if in SD card.

### 1 MP3 Music

Double tap MP3 Music in the Entertainment main menu. It will display the names and lengths of the songs.

- 1 Press / v to select the name, press again to confirm.
- 2 Double tap the name directly.
  - \* Tap 1 to select the previous song.
  - \* Tap 2 to play.
  - \* Tap 3 to select the next one.
  - \* Tap 4 to pause.
  - \* Tap 5 to stop.
  - Tap 6 to repeat playing automatically.
  - \* Tap o to turn on/off screen.
  - \* Press ( to return to previous screen.
- 3 Select many songs, tap 6 to repeat playing automatically.
- ④ Tap [F1選擇], then tap [F2刪除] to delete the selected song.

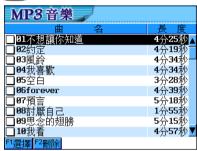

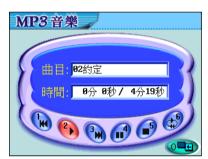

### 2.Chord Music

Double tap MP3 Music in the Entertainment main menu. It will display the name and length of the song.

- ① Press ▲ / ▼ to select the name, press ௌஜ் again or tap [F3 播放] to play.
- ② Double tap the name directly.(operations same as MP3 Music)
- ③ Tap [F1選擇], then tap [F2刪除] to delete the selected song.
- ④ Tap [F4 新編] to creat the new chord.
  - \* Tap [速度] to set the speed.
  - \* Tap [音軌] to set the music and opern.
  - \* Tap [曲名] to edit name.
  - \* Tap [作者] to edit the name of author.
  - \* Tap [樂器] to select musical instrument.
  - \* Tap to select the octave.
  - \* Tap [播放] to play the editing chord.
  - \* Tap [停止] to stop playing.
  - \* Tap [儲存] to save the edited chord.
  - \* Tap [離開] to cancel editing.
  - \* Press to return to previous screen.
- ⑤ Tap [F5 編輯] to modify the chord.

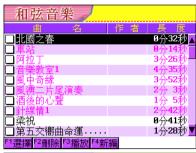

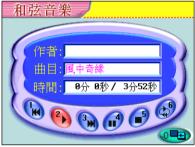

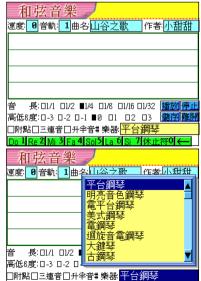

#### Melodizing Rules:

- 1. 1,2,3,4,5,6,7,0 respectively represents Do, Re, Me, Fa, So, La, Si and a pause.
- 2. The alt and the bourdon need to be set. The octave above treble staff is represented by 3, which can be showed with three dots above the note. By contrary, -3 stands for the octave below treble staff, and the mark method is same as the former.
- 3. Melodizing takes one time according to 1/4 note, therefore length 1/1 represents four times, 1/2 represents two times.
  - (1) Input Do 4 times: tap the length 1/1 to express four times firstly, then press 1 (Do), at the same time the screen will display 1---;
  - (2) Input Me Fa semi-time respectively: tap 1/8 to express semi-time firstly, then press 3 (Me), at the same time one line will be displayed under 3 to represent semi-time, press 4 (Fa) to also display one line. The two lines will connect with each other to represent one time.
- 4. The symbol represents that the length becomes 1 and 1/2, for example, length 1/4+ symbol expresses (1+1/2\*1) time, length 1/8+symbol express (1/2+1/2\*1/2)=3/4 time. The expression method is adding one dot beside the note. Such as 6. represents 1 and 1/2 time of La.
- Ascend semi-syllable to represent the former. For example, 3# shows ascending semi-syllable of Me.
- 6. Three-connected note represents the special length according to three continuous notes, For example:

Do, Re, Mi three syllable represent one time: select 1/4 to express as one time firstly, then tap to select the three connected note, press 1 2 3, at the same time, one arc will connect 123.

## 3.Personal Album

Double tap Personal Album in the Entertainment main menu. It will display the folder and picture number.

- ① Press ▲ / ▼ to select the name, press again to confirm.
- 2 Double tap the folder directly.
  - \* Double tap the file to view.
  - \* Tap [F1選擇], then tap [F2刪除] to delete the selected file.
  - \* Tap [F4 設定桌面].
    - \*1.Set the picture as the desktop,

press  $\bar{\mathbb{R}}$  to select the category.

\*2.Resume the preset desktop,

press  $\overline{\mathbb{R}^{\text{pres}}}$  to select the category.

- \* Tap [F5 連續播放] to display all pictures consecutively.
- \* Press ( to return to previous screen.
- ③ Tap [F1 更改類別] to input new name.
  Tap [F1 完成] to finish renaming, tap [F2 取消]
  to cancel the operation.

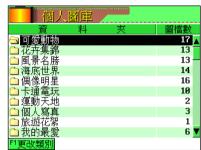

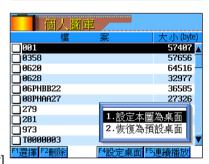

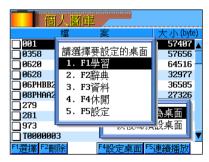

## 4.Cartoon World

Double tap the Cartoon World in the Entertainment main menu, it will display the list.

- ① Press ▲ / ▼ to select the name, press again to confirm.
- 2 Double tap the item directly.
  - \* Tap ▲ / ▼ or press ♠ / ▼ or press ♠ / ▼ to page up/down.
  - \* Tap [F1上一則 / [F2下一則] to view the previous/next cartoon.
  - \* Press ( to return to previous screen.
- ③ Tap [F1選擇], then tap [F2刪除] to delete the selected data.

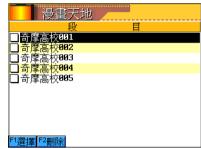

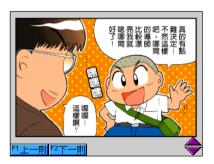

## 5.Tank War

Double tap Tank War in the Entertainment main menu.

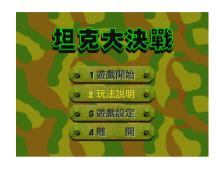

## Operation rules:

Tap "2 玩法說明" to view rules:

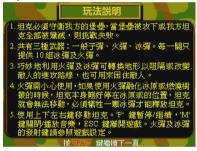

#### Press [Space] to the next page.

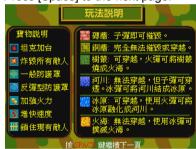

# Game Setting:

Tap "3 遊戲設定" to set the operation keys. Tap the setting field to change the key.

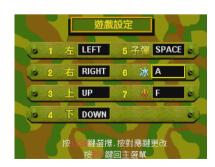

### Game Start:

Tap "1 遊戲開始" to select the difficulty level.

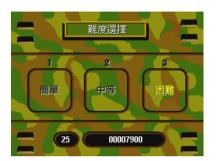

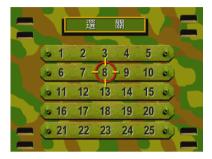

### Start:

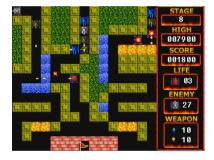

## 6.Word Hoodle

Double tap World Hoodle in the Entertainment main menu.

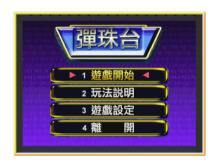

## Operation Rules:

Tap "2 玩法說明" to view rules, press [Space] to next page.

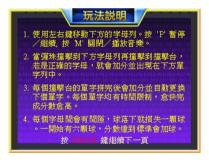

### Game Setting:

Tap "3 遊戲設定" to set the operation keys.

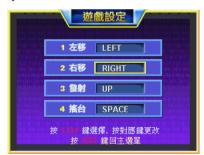

#### Game Start:

Tap "1 遊戲開始" to select the word number.

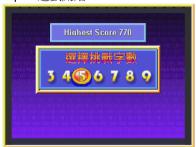

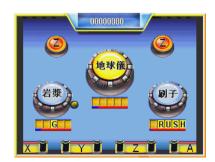

# 7. Change-colored Fairy

Double tap Change-colored Fairy in the Entertainment main menu.

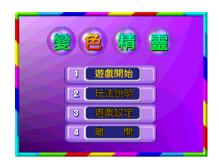

### **Operation Rules:**

Tap "2 玩法說明" to view rules.

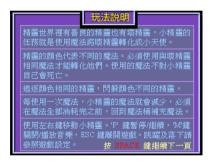

press [Space] to the next page.

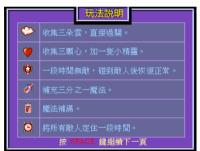

### Game Setting:

Tap "3 遊戲設定" to set the operation.

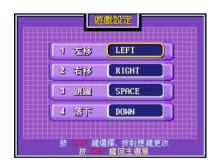

## Game Start:

Tap "1 遊戲開始" to select the difficulty level.

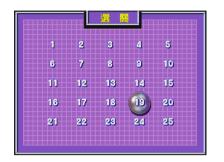

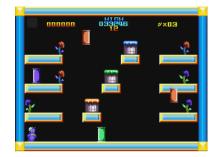

### 8 Brick

Double tap Brick in the Entertainment main menu.

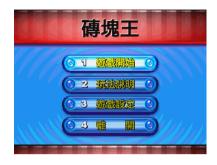

### **Operation Rules:**

Tap "2 玩法說明" to view rules.

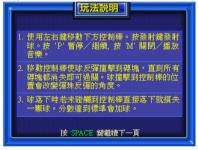

## press [Space] to the next page.

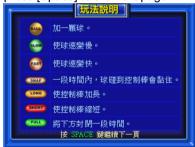

## Game Setting:

Tap "3 遊戲設定" to set the operation.

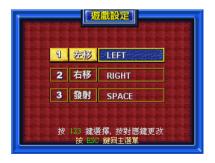

## Game Start:

Tap "1 遊戲開始" to select the difficulty level.

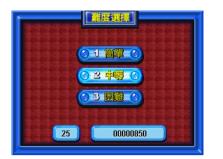

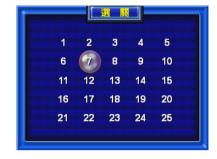

### Start

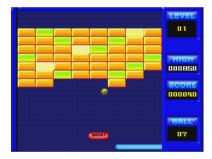

#### 9.Little Bee

Double tap Brick in the Entertainment main menu.

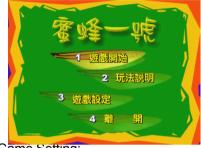

Tap "3 遊戲設定" to set the operation.

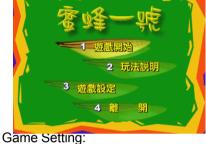

# **Operation Rules:**

Tap "2 玩法說明", press [Space] to the next page.

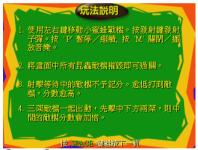

Game Start:

Tap "1 遊戲開始" to select the difficulty level.

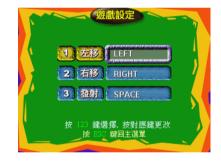

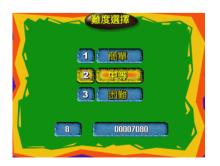

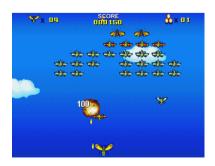

# 0.Other Entertainments

Users may download more entertainment files.

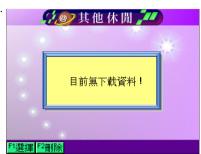

- System Status
  - \* Display the status of the system function
- Startup Pictures
  - \* Set the favorite picture or text as the startup pictures
- Volume Setting
  - \* Set the volume slow/fast, high/low
- Screen Contrast
  - \* Adjust backlight/contrast/sensitivity
- Key Tone
  - \* Set the key tone on/off
- Auto-off Delay Time
  - \* Set the auto-off delay time
- Password Setting
  - \* Set, delete and modify the password
- Data Management
  - \* Manage the unit/card memory
- USB Link
  - \* Provide USB Link, install PC-Link software for downloading
- Other Setting
  - Set alarm sound
  - \* Set phonogram display DJ/KK
  - \* After service

# 1.System Status

Double tap System Status in the System main menu.

\* Press ( to return to the previous screen.

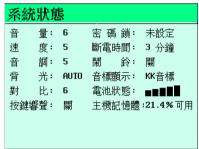

## 2. Startup Pictures

Double tap Startup Pictures in the System main menu.

- \* Press (1') to select the preset pictures.
- \* Press (2\*) to select personal drawings.
- \* Press (3") to select the saved files in the paintbrush.
- \* Press (4) to cancel the startup pictures.
- \* Press ( to return to previous screen.

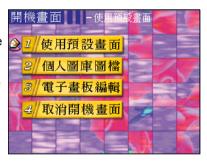

# 3. Volume Setting

Double tap Volume Setting in the System main menu.

- \* Press / v to select an item.
- \* Press ( ) / ( ) to adjust the volume fast/slow, high/low and the pitch.
- \* Press to confirm and return to previous screen.

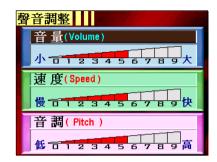

### 4. Screen Contrast

Double tap Screen Contrast in the System main menu.

- \* Press 🔺 / 🔻 to select an item.
- \* Press / / to adjust backlight and contrast.
- \* Press to confirm and return to the previous screen.
- \* If tick Auto, and no operations within 30 seconds, the screen will become dim for saving power.

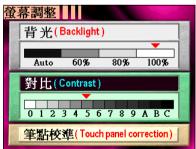

# 5.Key Tone

Double tap Key Tone in the System main menu.

- \* Press (1') to turn on the key tone.
- \* Press (2\*) to turn off the key tone.
- \* Press to confirm and return to the previous screen.

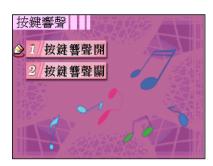

# 6.Auto-off Delay Time

Double tap Auto-off Delay Time in the System main menu.

- \* Press ( ) / ( ) or tap to adjust the auto-off delay time.
- \* Press [1] or [1] confirm and return to the previous screen.

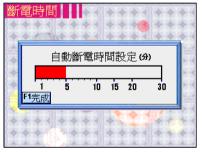

# 7. Password Setting

Double tap Password Setting in the System main menu.

Tap the displayed number or press 19 / 19 key to set password.

- \* Tap "完成" to confirm the inputted password, and select whether to lock the data.
- \* Tap "取消" to cancel the password setting and return to the previous screen.

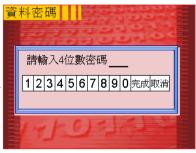

# 8. Data Management

Double tap Data Management in the System main menu to display the memory and manage the unit or card memory.

- \* Press A / v to scroll a line up/down.

  Press A / v to page up/down to

  select the folder
- \* Press or double tap the desired folder to detail view.
  - \* Tap [F1選擇], then tap [F2刪除] to delete the selected file.
  - \* Tap [F1選擇], then tap [F3搬移] to move the selected file to the card.
  - \* Tap [F1選擇], then tap [F4複製] to copy the selected file to the card.
- \* Tap [F1 記憶空間切換] to shift the memory status between the unit and the card.
  - \* Shift to the card, press [F3 格式化] to format the card and all data will disappear.
- \* Tap [F4 剩餘空間] to view the unused memory.
- Press to return.

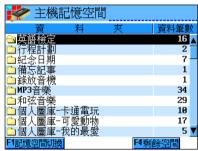

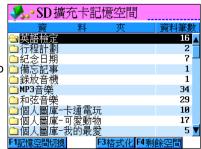

#### 9 USB Link

The USB Link function can transmit the function of the accessional software or study data which have been downloaded from the PC to the unit, first please install the PC-Link software, then be sure of connecting the PC and USB of the unit correctly.

- \* Double tap USB Link in the system main menu, then start-up PC-Link in PC.
- \* When you access the USB link, the screen "等待傳送資料中" represents that you need wait for the data transmitting from the PC to the unit
- \* When the downloaded data is attributed to the procedure update or the adding function,
  - the system will automatically reset in several seconds after data transmitting.

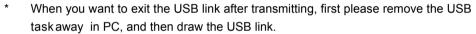

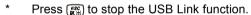

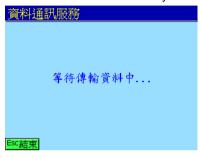

## 0.Other Settings

Double tap Other Settings in the system main menu to set other functions.

- \* Press (15) to select the alarm sound.
- Press (2\*) to select phonogram.
- \* Press (3") to view the after service.
- \* Press to confirm and return to the previous screen.

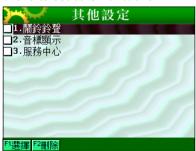

You can insert the special CF card and SD card at the same time to extend the memory and increase the functions of the unit. Select your desired card to view the saved data, also manage, and format the card.

#### 1.Insert and Remove the card

- Insert the card and press it to read the content.
- 2 Push out the card lightly along the slot by your fingers to fetch it.

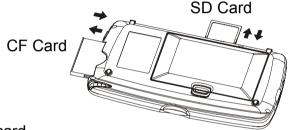

### 2.Access the card

Select "F6 Card" to access the card.

- 1 If use the special CF card and the SD card, you can directly tap or press 🔺 / 🔻 then press 📑 to access the card.
- ② If the screen displays "Please insert SD card " or "Please insert CFcard", it shows no card or improper inserting. You need insert again to access its content.
- 3 Insert the extend card to copy and delete the content. Insert the special card to execute the function directly.

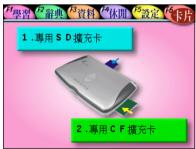

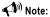

We do not ensure some CF and SD cards which are not produced by our company can apply this unit. If it display unusual situation, we will be not responsible for it.

### 3. Network or PC Download

- Please install PCLINK and USB driver first.
- ② Connect the unit and the PC at the same time by USB Link to access the download or synchronization. The relative data of transmission will be displayed on the opera tion surface of PCLINK, please refer to the introduction to PC-Link.
- ③ PCLINK Functions:
  - \* Provides PCLINK and various data on our company's website.
  - \* Provides the download function for various data (\*.exe) on our company's website. You can save them in the disk of PC or directly download to the folder...
  - \* Provides MP3 music ( \*.mp3 ) and chord ( \*.mid ) to download ( note 3 ).
  - \* Provides personal picture bank to download (\*.png, \*.gif, \*.bmp, \*.jpg) and select the downloaded catalogue.
  - \* Provides the packing data (\*.rom) which need to be played Flash.
- Note1: Select to save in the unit, special CF card, special SD card and automatic saving (the order: the unit, special CF card, special SD card). The synchronization for name card, memorandum, schedule and anniversary is limited in the unit.
- Note2: \*.exe is composed by \*.rom and communication procedure. It does not need permeate the operation surface of PC-Link. Execute it to directly download into the data area to use.
- Note3: \*.mp3 and \*.mid which are directly distinguished by the unit can be downloaded into the data area to use.

# **Maintenance**

- Keep it dry. Precipitation, humidity and liquid contain minerals that will corrode electronic circuits.
- 2. Do not use or store it in dusty, dirty areas. Its moving parts can be damaged.
- 3. Do not store it in hot areas. High temperatures can shorten the life of electronic devices, damage batteries, and warp or melt certain plastics.
- 4. Do not store it in cold areas. When the organizer warms up, moisture can form inside it, which may damage electronic circuit boards.
- 5. Do not attempt to separate the organizer. Non-expert handling of the device may damage it.
- 6. Do not drop, knock or shake it. Rough handling can break internal circuit boards.
- 7. Do not use harsh chemicals, cleaning solvents, or strong detergents to clean it.
- 8. Do not paint it. Paint can clog the organizer's moving parts and prevent proper operation.
- 9. Do not operate the organizer under the temperature 0 or over 40 degrees. Excessive hot or cold environment will make the organizer unworkable, disorder, or even damage it. To avoid the situation happened, please do not use the organizer for two hours when you take it out of the hot or cold environment, because the humidity or moisture formed by the change of temperature kept in the organizer will damage it.